# **Início Guia de Configuração Rápida**

Obrigado por escolher a Brother, seu apoio é importante para nós e valorizamos sua preferência. Seu produto Brother foi projetado e fabricado nos mais altos padrões para ter um desempenho confiável, dia após dia.

Leia o Guia de Segurança de Produto primeiro, antes de configurar seu equipamento. Depois leia este Guia de Configuração Rápida para uma configuração e instalação corretas.

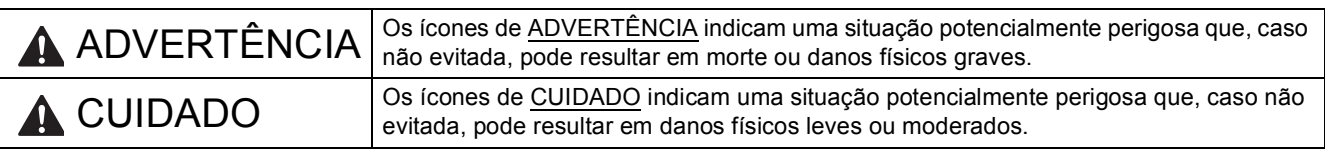

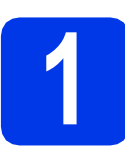

# **1 Desembale o aparelho e verifique os componentes**

 *A maior parte das ilustrações neste Guia de Configuração Rápida mostra o MFC-J430W*. *Os componentes incluídos na caixa podem ser diferentes, dependendo do país*.

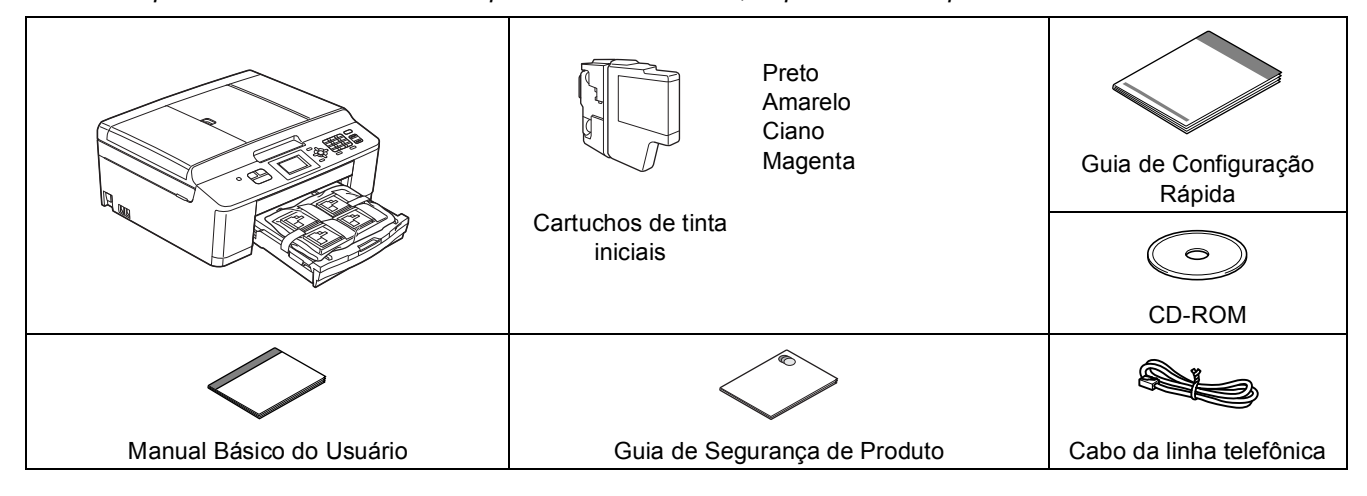

## **ADVERTÊNCIA**

**São utilizados sacos plásticos na embalagem do aparelho. Sacos plásticos não são brinquedos. Para evitar risco de sufocamento, mantenha estes sacos fora do alcance de bebês e crianças e descarte-os corretamente.**

### **Observação**

*• Guarde todos os materiais da embalagem e a caixa para o caso de precisar transportar o aparelho.*

*• Você precisa adquirir o cabo USB correto.* 

### *Cabo USB*

*Recomenda-se o uso de um cabo USB 2.0 (tipo A/B) com até 2 metros (6 pés) de comprimento (cabo não incluso).*

- **a** Remova a fita protetora, o filme que cobre o aparelho e também o display LCD.
- **b** Remova o saco plástico  $\bullet$  que contém os cartuchos de tinta da parte de cima da bandeja de papel.

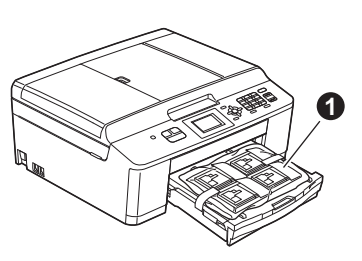

**C** Assegure-se de que tem todos os componentes.

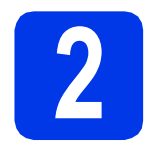

# **2 Coloque papel comum tamanho Carta/A4**

a Puxe a bandeja de papel  $\bullet$  totalmente para fora do aparelho.

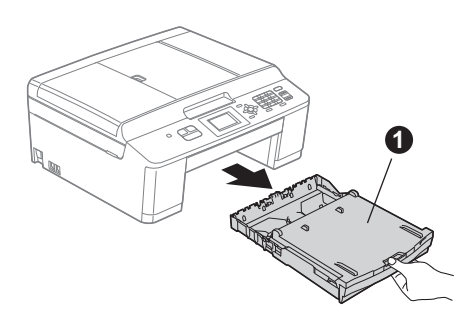

**b** Abra a tampa da bandeja de saída de papel **@**.

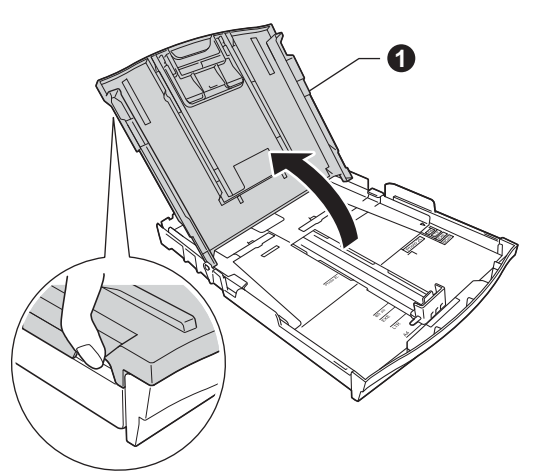

C Com ambas as mãos, pressione com cuidado e deslize as guias laterais de papel  $\bigcirc$  e depois a guia de comprimento do papel  $\bullet$  para ajustar ao tamanho do papel.

> Assegure-se de que as marcas triangulares <sup>3</sup> nas guias laterais do papel  $\bigcirc$  e na guia de comprimento do papel @ fiquem alinhadas à marca para o tamanho de papel que você está utilizando.

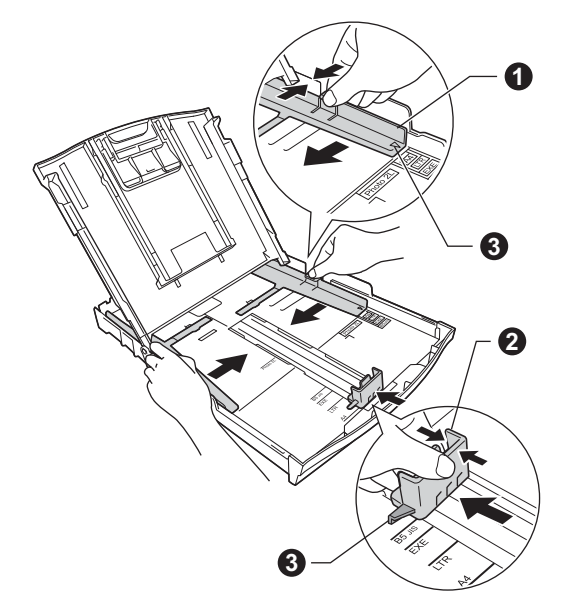

**d** Ventile bem a pilha de papéis para evitar obstruções e alimentação incorreta.

### **Observação**

*Sempre se assegure de que o papel não esteja curvado ou enrugado.*

e Coloque com cuidado o papel na bandeja de papel com a parte a ser impressa para baixo e com o canto superior primeiro. Verifique se o papel está plano na bandeja.

### **IMPORTANTE**

**Tenha cuidado para não empurrar o papel muito para dentro; ele pode levantar na parte de trás da bandeja e causar problemas de alimentação.**

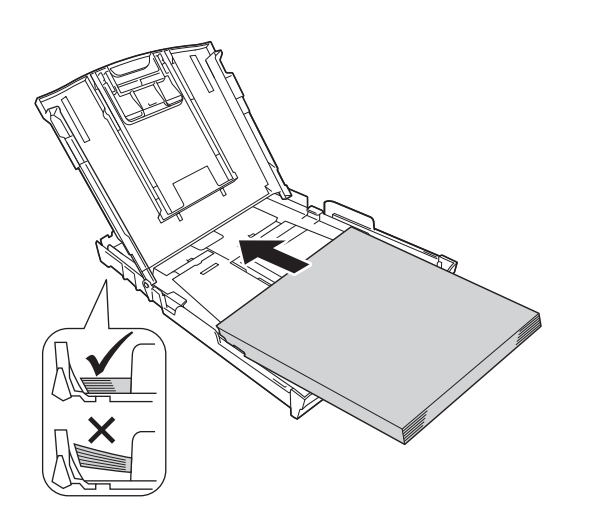

### **Observação**

*Ao utilizar papel de tamanho Ofício, mantenha pressionado o botão de liberação da guia universal*  $\bigcirc$  enquanto desliza para fora a frente *da bandeja de papel.*

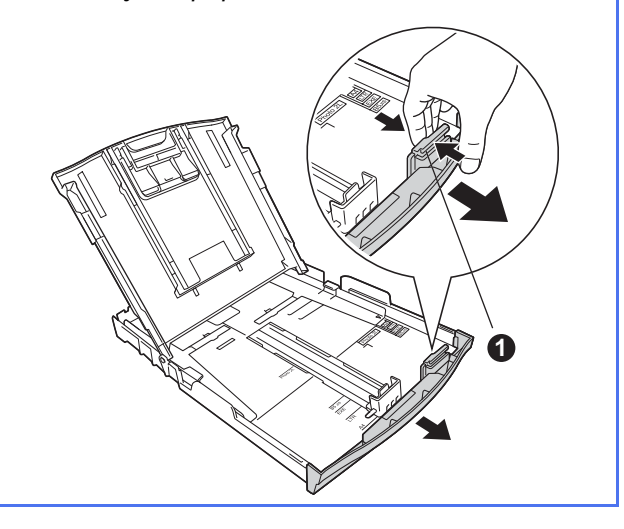

- $\mathbf f$  Ajuste com cuidado as guias laterais de papel ao papel com ambas as mãos. Assegure-se de que as guias laterais de papel toquem os cantos do papel.
- g Feche a tampa da bandeja de saída de papel.
- **h** Empurre *lentamente* a bandeja de papel completamente para dentro do aparelho.

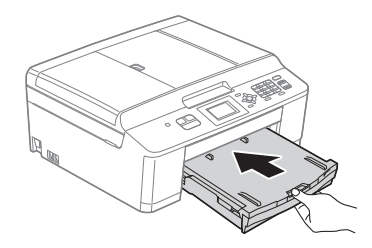

**i Enquanto segura a bandeja de papel no lugar,** puxe para fora o suporte de papel  $\bigcirc$  até ouvir um clique e então desdobre a aba de suporte de papel  $\bigcirc$ .

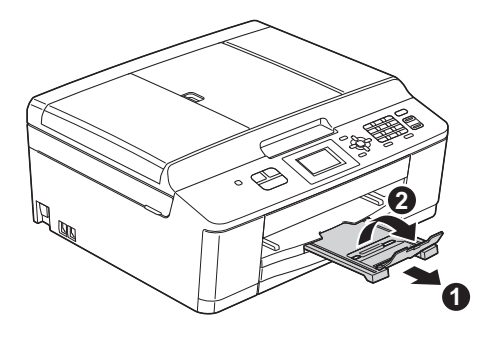

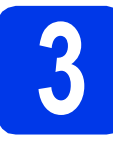

## **3** Conecte o cabo de<br>dimentação e a linh<br>telefônica **alimentação e a linha telefônica**

### **IMPORTANTE**

**NÃO conecte o cabo USB ainda (se estiver utilizando um cabo USB).**

a Conecte o cabo de alimentação.

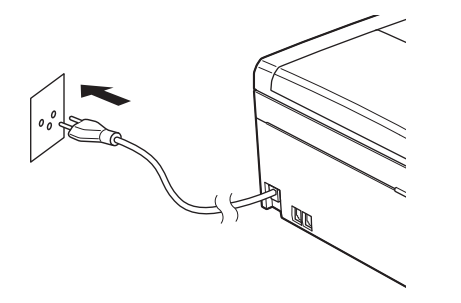

**b** Conecte o cabo da linha telefônica. Conecte uma ponta do cabo da linha telefônica ao conector denominado **LINE** no aparelho e conecte a outra ponta a uma tomada telefônica na parede.

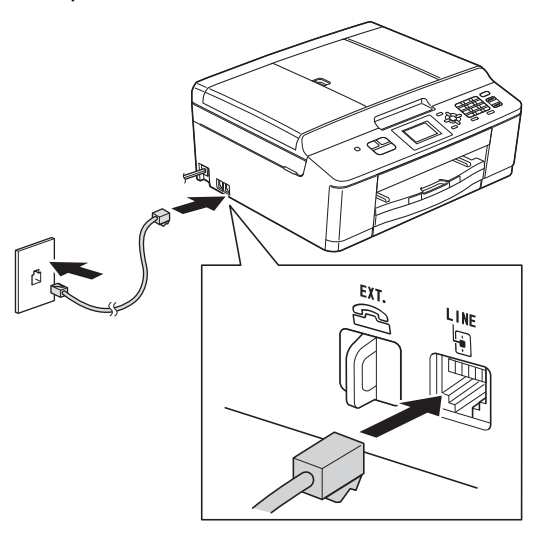

### **IMPORTANTE**

**O cabo da linha telefônica DEVE estar ligado ao conector denominado LINE no aparelho.**

# **Observação**

*Se você estiver compartilhando uma linha telefônica com um telefone externo, faça a conexão conforme mostrado a seguir.*

*Antes de conectar o telefone externo, remova a tampa protetora* a *do conector EXT. do aparelho.*

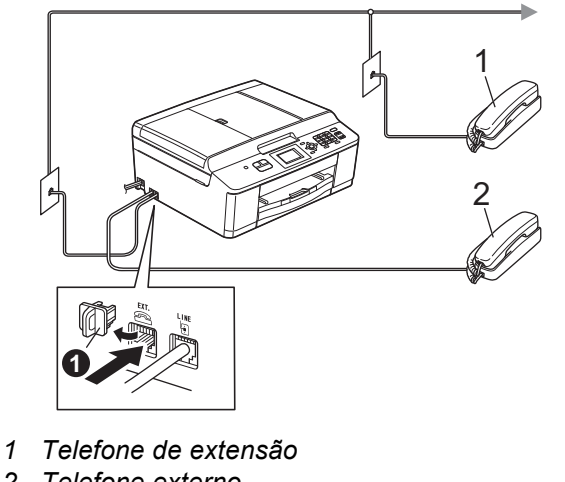

*2 Telefone externo*

# **Observação**

*Se você estiver compartilhando uma linha telefônica com uma secretária eletrônica externa, faça a conexão conforme mostrado a seguir.*

*Antes de conectar a secretária eletrônica externa, remova a tampa protetora* a *do conector EXT. do aparelho.*

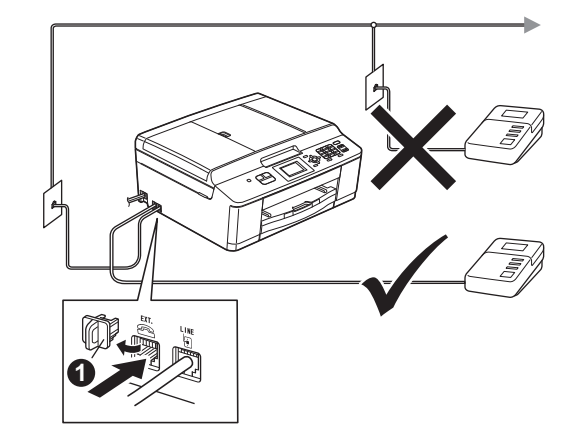

*Ajuste o modo de recepção para Secret. Eletrôn., caso possua uma. Consulte* [Selecione um modo de recepção](#page-7-0) *[na página 8](#page-7-0).* 

*Para obter detalhes adicionais, consulte*  Conectando uma secretária eletrônica externa *no*  capítulo 6 *do* Manual Básico do Usuário*.*

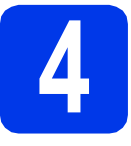

# **4 Instale os cartuchos de tinta**

# **A CUIDADO**

Se cair tinta em seus olhos, lave-os imediatamente com água e procure um médico, caso esteja preocupado.

## **Observação**

*Assegure-se de instalar primeiro os cartuchos de tinta iniciais incluídos com seu aparelho.*

- **a** Assegure-se de que a energia está ligada. O display LCD mostrará Sem cartucho de tinta.
- 

 $\bullet$  Abra a tampa do cartucho de tinta  $\bullet$ .

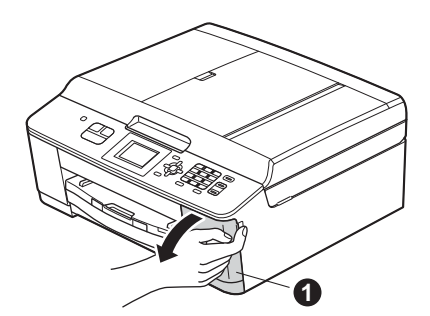

 $\mathbf C$  Remova a peça protetora cor de laranja  $\mathbf 0$ .

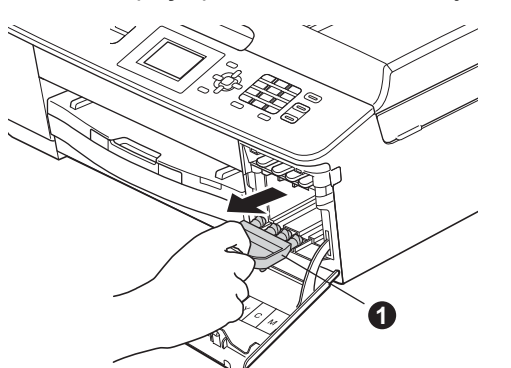

# **Observação**

*Não jogue fora a peça protetora cor de laranja. Você precisará dela caso transporte seu aparelho.*

d Desembale o cartucho de tinta. Gire a alavanca de liberação na embalagem protetora cor de larania  $\bullet$  no sentido horário até ouvir o clique de liberação da selagem a vácuo. Então remova a embalagem protetora cor de laranja  $\bullet$  como mostrado.

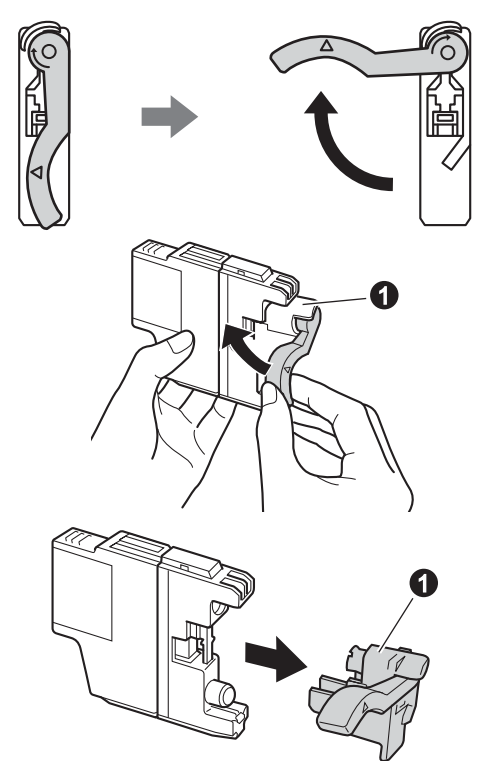

### **IMPORTANTE**

**NÃO sacuda os cartuchos de tinta. Se a tinta manchar sua pele ou roupas, lave imediatamente com sabão ou detergente.**

e Tome cuidado para coincidir a cor da alavanca  $\bullet$  com a cor do cartucho  $\bullet$ , como mostrado no diagrama abaixo. Instale cada cartucho de tinta na direção da seta na etiqueta.

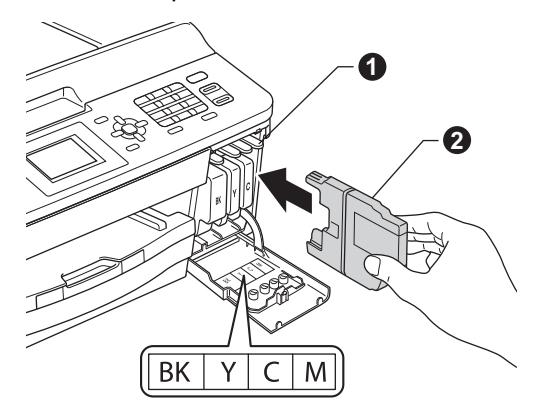

**f** Empurre com cuidado a parte traseira do cartucho de tinta marcada com "PUSH" (Empurrar) até ouvir um clique. Após todos os cartuchos de tinta estarem instalados, feche a tampa do cartucho de tinta.

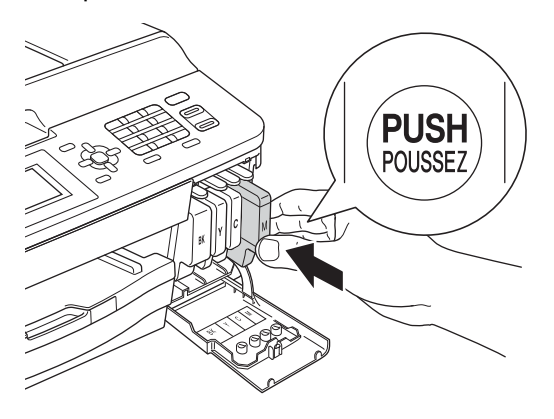

## **Observação**

*O aparelho irá preparar o sistema de tubos de tinta para impressão. Este processo levará aproximadamente quatro minutos. Não desligue o aparelho.*

### **IMPORTANTE**

- **NÃO remova os cartuchos de tinta se não precisar substituí-los. Caso contrário, isso pode reduzir a quantidade de tinta e o aparelho não saberá a quantidade de tinta restante no cartucho.**
- **NÃO insira e remova repetidamente os cartuchos. Caso contrário, a tinta poderá vazar do cartucho.**
- **Caso misture as cores instalando um cartucho de tinta na posição errada, limpe a cabeça de impressão várias vezes após corrigir a instalação do cartucho. (Consulte**  *Limpando a cabeça de impressão* **no** *Apêndice A* **do** *Manual Básico do Usuário***).**
- **Uma vez que tenha aberto um cartucho de tinta, instale-o no aparelho e use-o em até seis meses após a instalação. Use cartuchos de tinta não abertos de acordo com a data de validade escrita na embalagem do cartucho.**
- **NÃO desmonte ou adultere o cartucho de tinta, isso poderá fazer com que a tinta vaze do cartucho.**
- **A Brother recomenda fortemente que você não recarregue os cartuchos de tinta fornecidos com seu aparelho. Também recomendamos fortemente que você continue usando somente cartuchos de tinta de reposição originais da marca Brother. A utilização ou tentativa de utilização de tinta e/ou cartuchos potencialmente incompatíveis no aparelho Brother pode causar danos ao aparelho e/ou pode resultar em uma qualidade de impressão insatisfatória. Nossa garantia não cobre quaisquer problemas causados pela utilização não autorizada de tinta e/ou cartuchos de outras marcas. Para proteger o seu investimento e obter um ótimo desempenho do aparelho Brother, recomendamos fortemente o uso de suprimentos originais da Brother.**

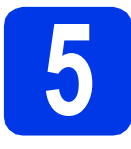

# **5 Verifique a qualidade de impressão**

a Quando o processo de preparação estiver concluído, o display LCD mostrará Coloque papel e pressione Iniciar.

Pressione **Iniciar (Colorido)**.

- **b** Verifique a qualidade dos quatro blocos coloridos na folha. (preto/amarelo/ciano/magenta)
- $\mathbf C$  Se todas as linhas estiverem claras e visíveis, pressione **1** (Sim) para finalizar a verificação de qualidade e vá para o passo [6](#page-6-0).

**OK** 

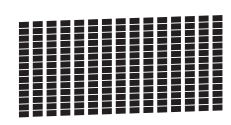

Caso possa ver linhas curtas faltando, pressione **2** (Não) e siga os passos no display LCD.

Pobre

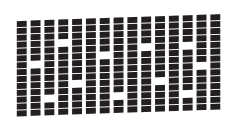

<span id="page-6-0"></span>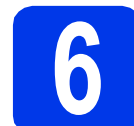

# <span id="page-6-3"></span>**6 Configuração sem fios (se necessária)**

Para configuração sem fios usando um computador M[a](#page-6-1)cintosh ou um dispositivo móvel, vá para a. Para usuários Windows (todas as conexões) e conexões USB para Macintosh, vá para [b](#page-6-2).

<span id="page-6-1"></span>a Se estiver usando um computador Macintosh ou um dispositivo móvel em uma rede sem fios, pressione **OK**.

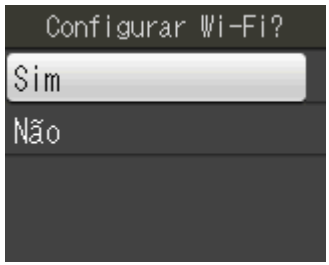

Pressione  $\triangle$  ou  $\nabla$  para escolher  $Sim.$ Pressione **OK**.

Então vá para o passo [15](#page-16-0) na [página 17](#page-16-0) para continuar a configuração sem fios. Após concluir a configuração sem fios você precisará retornar ao passo [7](#page-7-1) para finalizar a configuração do aparelho.

<span id="page-6-2"></span>**b** Se estiver utilizando um computador Windows® ou quiser conectar seu Macintosh usando USB, pressione **OK**.

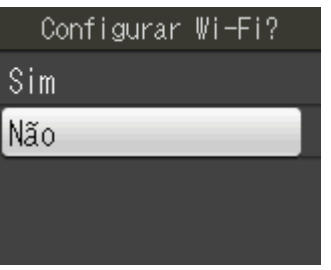

Pressione ▲ ou ▼ para escolher Não. Pressione **OK**.

Então vá para o passo [7](#page-7-1).

A configuração sem fios para usuários do Windows® será explicada nos passos posteriores.

<span id="page-7-1"></span><span id="page-7-0"></span>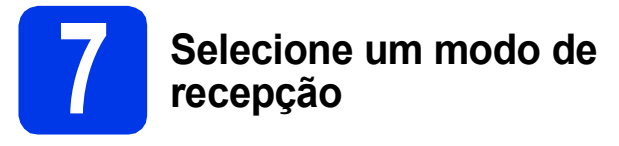

Há quatro modos de recepção possíveis: Somente Fax, Fax/Tel, Manual e Secret.Eletrôn. Para mais detalhes, consulte *Utilizando os Modos de* 

*Recepção* no *capítulo 5* do *Manual Básico do Usuário*.

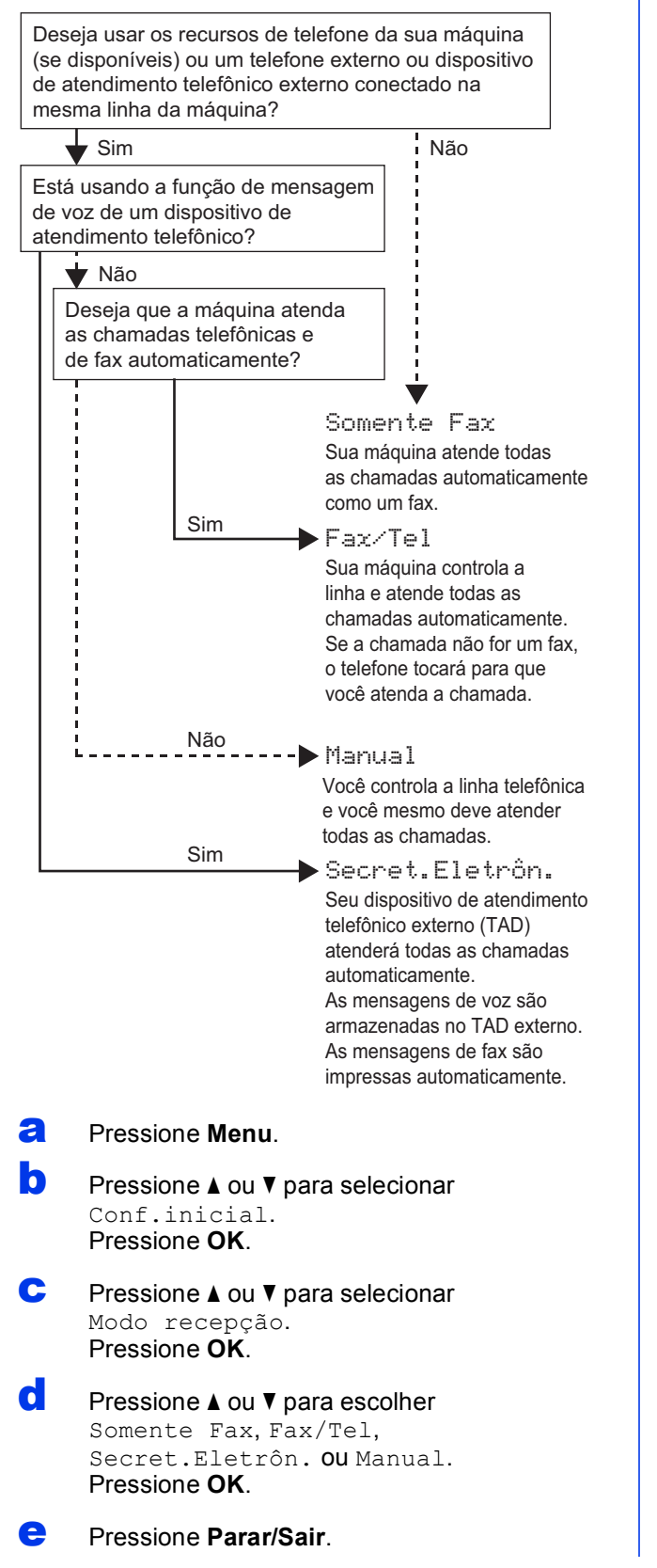

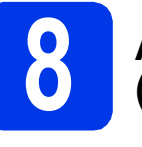

# **8 Ajuste o contraste do LCD (se necessário)**

Se estiver com dificuldades para ler o display LCD, tente alterar a configuração de contraste.

- a Pressione **Menu**. **D** Pressione  $\triangle$  ou  $\triangledown$  para selecionar Config. Geral. Pressione **OK**. **C** Pressione  $\triangle$  ou  $\nabla$  para selecionar Configs. LCD. Pressione **OK**. **d** Pressione  $\triangle$  ou  $\nabla$  para selecionar Contraste LCD. Pressione **OK**. **e** Pressione  $\triangle$  ou  $\triangleright$  para selecionar o nível de contraste. Pressione **OK**. f Pressione **Parar/Sair**. **9 Ajuste a data e o horário**  O aparelho exibe a data e o horário e, caso você configure o ID do aparelho, ele irá adicioná-lo a todos os faxes que você enviar. a Pressione **Menu**. **D** Pressione  $\triangle$  ou  $\nabla$  para selecionar Conf.inicial. Pressione **OK**. **C** Pressione  $\triangle$  ou  $\nabla$  para selecionar Data e Hora. Pressione **OK**. **d** Insira os dois últimos dígitos do ano no teclado numérico e, em seguida, pressione **OK**. Ano: 2012 (por exemplo, informe **1 2** para 2012).e Repita para o mês/dia/hora no formato 24 horas.
	- f Pressione **Parar/Sair**.

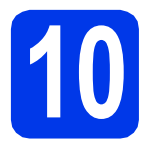

# **10 Ajuste o ID do Aparelho**

Você deve armazenar seu nome e o número de fax a serem impressos em todas as páginas de fax que enviar.

Para obter detalhes, consulte *Inserindo texto* no *Apêndice C* do *Manual Básico do Usuário*.

- <span id="page-8-0"></span>a Pressione **Menu**.
- **b** Pressione  $\triangle$  ou  $\triangledown$  para selecionar Conf.inicial. Pressione **OK**.
- **C** Pressione  $\triangle$  ou  $\nabla$  para selecionar ID do aparelho. Pressione **OK**.
- di Insira o número de fax (até 20 dígitos) no teclado numérico e pressione **OK**.
- e Insira seu nome (até 20 caracteres) usando o teclado numérico e pressione **OK**.

# **Observação**

- *Consulte a tabela a seguir para inserir seu nome.*
- *Se precisar inserir um caractere que esteja na mesma tecla do caractere anterior, pressione* **c** *para mover o cursor para a direita.*
- *Se inserir um caractere incorretamente e desejar alterá-lo, pressione* **d** ou **c** *para mover o cursor para o caractere incorreto e pressione Excluir.*

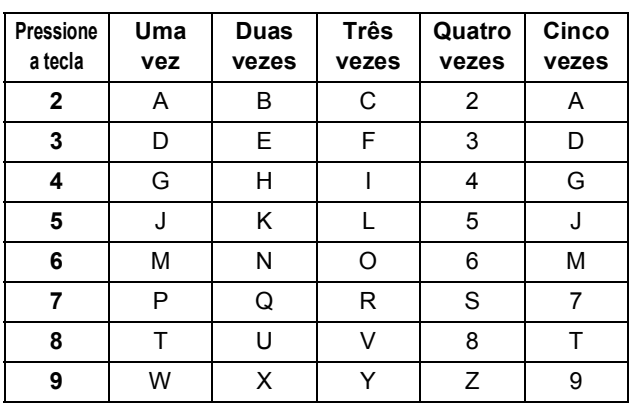

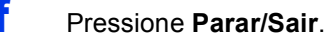

### **Observação**

*Se errar e quiser recomeçar, pressione Parar/Sair e volte para* [a](#page-8-0)*.*

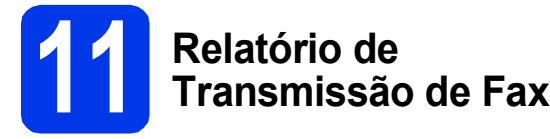

Seu aparelho Brother está equipado com um Relatório de Verificação de Transmissão que pode ser usado como confirmação do envio de um fax. Esse relatório lista o nome ou o número de fax da parte receptora, o dia, a hora e a duração da transmissão, o número de páginas transmitidas e se a transmissão foi ou não bem-sucedida. Se quiser usar o recurso de Relatório de Transmissão de Fax, consulte *Relatório de Verificação de Transmissão* no *capítulo 4* do *Manual Básico do Usuário*.

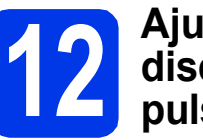

## **12 Ajuste o modo de**<br> **12 discagem para ton**<br>
pulso **discagem para tom ou pulso**

Seu aparelho vem configurado para serviço de discagem por tom. Se possuir o serviço de discagem por pulso (rotativo), altere o modo de discagem.

- a Pressione **Menu**.
	-
- **D** Pressione  $\triangle$  ou  $\nabla$  para selecionar Conf.inicial. Pressione **OK**.
- **C** Pressione  $\triangle$  ou  $\nabla$  para selecionar  $Tom/pulso$ . Pressione **OK**.
- **C** Pressione  $\triangle$  ou  $\nabla$  para selecionar Pulso (ou Tom). Pressione **OK**.
- e Pressione **Parar/Sair**.

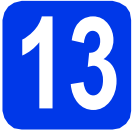

# **13 Ajuste a compatibilidade da linha telefônica (VoIP)**

Se estiver conectando o aparelho a um serviço VoIP (através da Internet), você deve alterar a configuração de compatibilidade.

# **Observação**

*Se estiver utilizando uma linha telefônica analógica, pode ignorar este passo.*

- a Pressione **Menu**.
- **b** Pressione  $\triangle$  ou  $\triangledown$  para selecionar Conf.inicial. Pressione **OK**.
- **C** Pressione  $\triangle$  ou  $\nabla$  para selecionar Compatível. Pressione **OK**.
- **d** Pressione **A** ou **▼** para selecionar Básico(p/ VoIP). Pressione **OK**.
- e Pressione **Parar/Sair**.

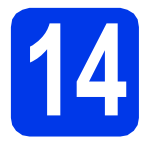

# **14 Selecione seu tipo de conexão**

Estas instruções de instalação são para o Windows® XP/XP Professional x64 Edition, Windows Vista®, Windows® 7 e Mac OS X (versões 10.4.11, 10.5.x e 10.6.x).

# **Observação**

- *Para o Windows Server® 2003/2008/2008 R2, os drivers podem ser encontrados na página de downloads do seu modelo em [http://solutions.brother.com/.](http://solutions.brother.com/)*
- *Caso seu computador não possua uma unidade de CD-ROM, você pode fazer o download dos drivers, manuais e utilitários mais recentes para seu modelo a partir do Brother Solutions Center em [http://solutions.brother.com/.](http://solutions.brother.com/) Alguns aplicativos de software incluídos no CD-ROM podem não estar disponíveis para download.*

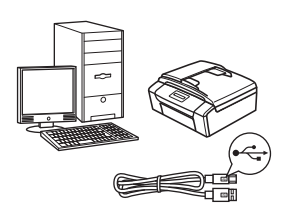

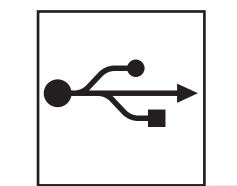

# **Para o cabo de interface USB**

Windows®, vá para a [página 12](#page-11-0) Macintosh, vá para a [página 15](#page-14-0)

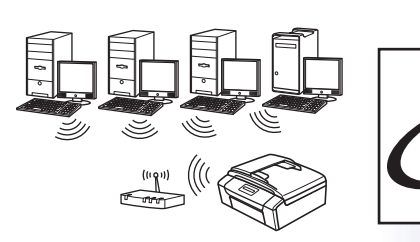

# **Para rede sem fios**

Windows® e Macintosh, vá para a [página 17](#page-16-1)

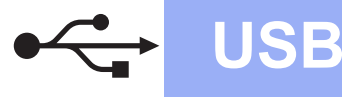

# <span id="page-11-0"></span>**Para usuários da interface USB**

**(Windows® XP Home/XP Professional/Windows Vista®/Windows® 7)**

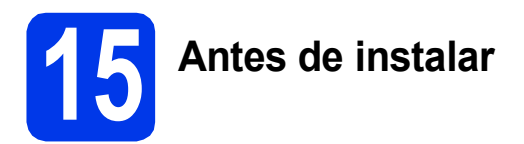

Certifique-se de que seu computador esteja LIGADO e de que você esteja conectado com direitos de administrador.

- **IMPORTANTE**
- **NÃO conecte o cabo USB ainda.**
- **Se houver programas em execução, fecheos.**

### **Observação**

- *As telas podem ser diferentes, dependendo de seu sistema operacional.*
- *O CD-ROM de instalação inclui o ScanSoft™ PaperPort™12SE. Este software é compatível com Windows® XP Home (SP3 ou maior), XP Professional (SP3 ou maior), XP Professional x64 Edition (SP2 ou maior), Windows Vista® (SP2 ou maior) e Windows® 7. Faça a atualização para o Service Pack mais recente do Windows® antes de instalar o MFL-Pro Suite.*

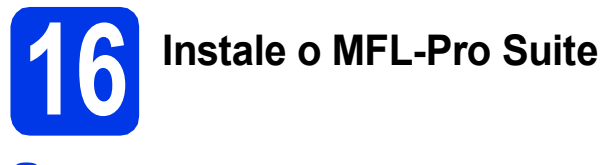

**a** Insira o CD-ROM do instalador fornecido na unidade de CD-ROM. Se surgir a tela de nome do modelo, selecione o seu aparelho. Se surgir a tela de idiomas, selecione o seu idioma.

## **Observação**

*Se a tela da Brother não aparecer automaticamente, vá para Meu computador (Computador), clique duas vezes no ícone do CD-ROM e depois clique duas vezes em start.exe.*

**b** O menu principal do CD-ROM aparecerá. Clique em **Instalar MFL-Pro Suite** e depois em **Sim** caso aceite o contrato de licença. Siga as instruções na tela.

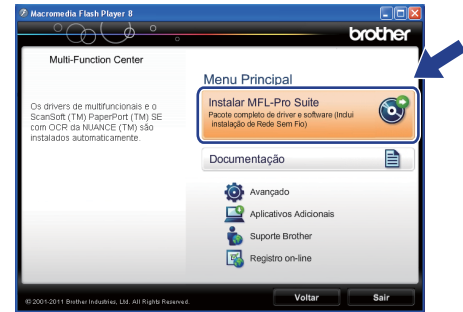

### **Observação**

*Para Windows Vista® e Windows® 7, quando a tela de controle de conta de usuário aparecer, clique em Permitir ou em Sim.*

c Selecione **Conexão local (USB)** e depois pressione **Avançar**. A instalação continua.

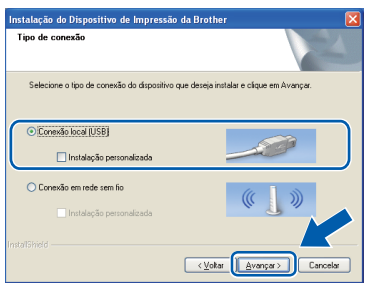

**d** Quando esta tela aparecer, vá para o próximo passo.

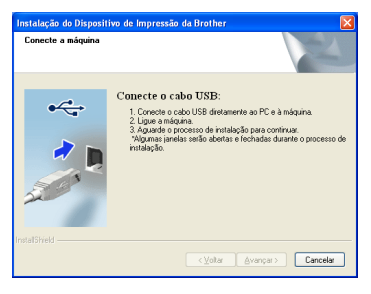

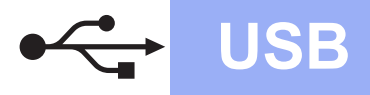

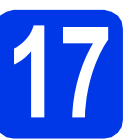

# **17 Conecte o cabo USB**

**a** Usando ambas as mãos, use as abas plásticas em ambos os lados do aparelho para levantar a tampa do scanner até que trave firmemente na posição aberta.

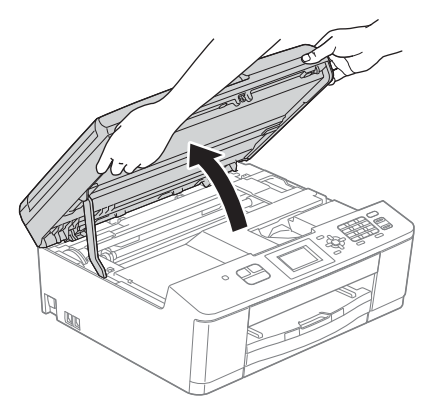

**b** Conecte o cabo USB à porta USB marcada com o símbolo  $\overline{\leftarrow}$ . Você encontrará a porta USB dentro do aparelho como mostrado abaixo.

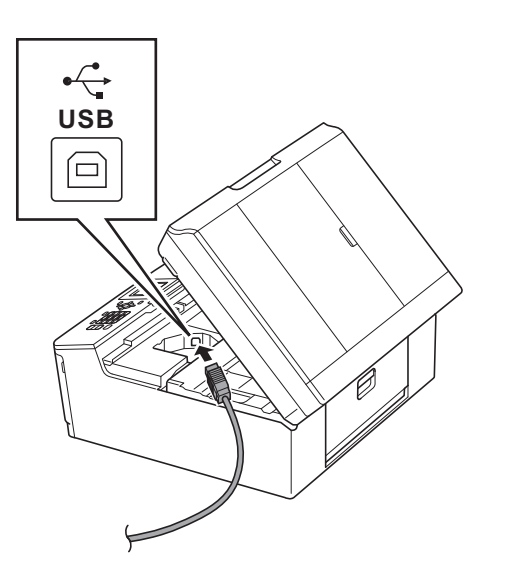

c Guie cuidadosamente o cabo USB no canal do cabo e para fora da parte traseira do aparelho. Conecte o cabo ao seu computador.

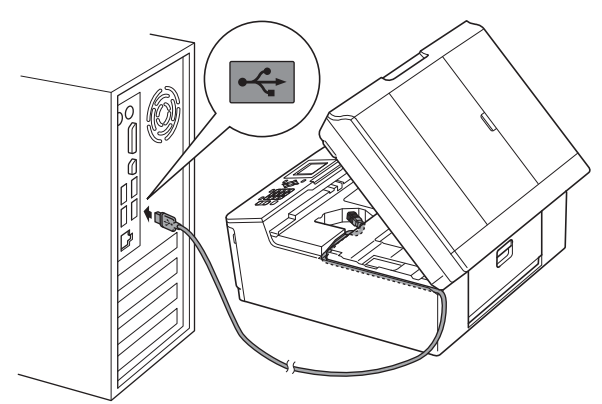

### **IMPORTANTE**

**Assegure-se de que o cabo não impeça a tampa de fechar ou poderá ocorrer um erro.**

**d** Usando ambas as mãos, segure as abas plásticas em ambos os lados do aparelho e feche com cuidado a tampa do scanner.

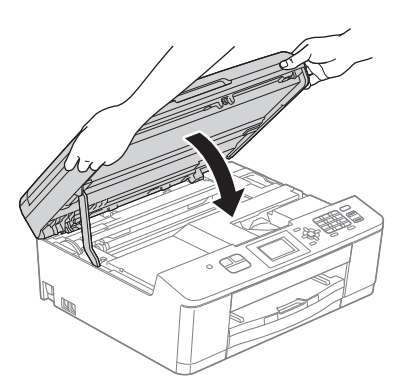

e A instalação continuará automaticamente. As telas de instalação são exibidas uma após a outra.

### **IMPORTANTE**

**NÃO cancele nenhuma das telas durante a instalação. Pode levar alguns segundos para que todas as telas sejam exibidas.**

### **Observação**

*Para o Windows Vista® e o Windows® 7, quando a tela de segurança do Windows® aparecer, marque a caixa de seleção e clique em Instalar para concluir a instalação corretamente.*

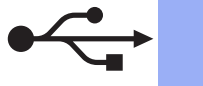

- f Quando a tela **Registro on-line** for exibida, faça a sua seleção e siga as instruções na tela.
- C<sub>lasi</sub> Caso não queira definir seu aparelho como a impressora padrão, desmarque **Configurar como Impressora Padrão** e depois clique em **Avançar**.

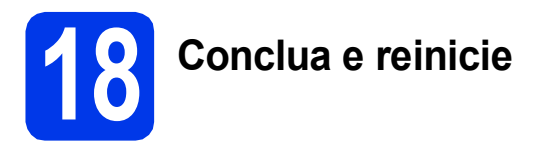

**a** Clique em **Concluir** para reiniciar o computador.

> Após reiniciar o computador, você deverá estar conectado com direitos de administrador.

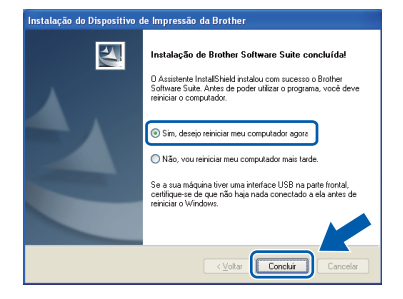

### **Observação**

- *Se aparecer uma mensagem de erro durante a instalação do software, execute Diagnóstico da instalação localizado em Iniciar/ Todos os programas/Brother/MFC-JXXX (onde MFC-JXXX é o nome do seu modelo).*
- *Dependendo de suas configurações de segurança, uma janela de segurança do Windows® ou do software antivírus pode aparecer ao utilizar o aparelho ou seu software. Permita que a janela continue.*
- **b** As telas a seguir aparecerão.
	- Quando a tela **Verificar Atualizações de Firmware** aparecer, escolha a configuração de atualização de firmware que você deseja e clique em **OK**.

 $W$ indows<sup>®</sup>

• Quando o **Programa de Pesq. e Suporte de Produtos Brother** iniciar, siga as instrução na tela.

### **Observação**

*É necessário acesso à Internet para a atualização de firmware e para o Programa de Pesq. e Suporte de Produtos Brother.*

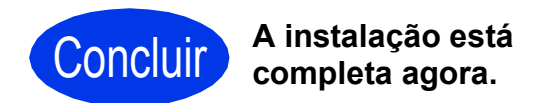

### **Avance para**

**Prossiga para a Instalação de Aplicativos Opcionais na [página 33](#page-32-0).**

### **Observação**

*Driver da Impressora XML Paper Specification O Driver da Impressora XML Paper Specification é o driver mais adequado para o Windows Vista® e o Windows® 7 ao imprimir desde aplicativos que utilizem documentos com XML Paper Specification. Faça o download do driver mais recente acessando o Brother Solutions Center em [http://solutions.brother.com/.](http://solutions.brother.com/)*

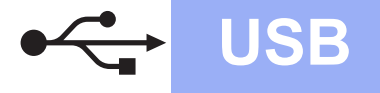

# USB **Macintosh**

# <span id="page-14-0"></span>**Para usuários de interface USB (Mac OS X 10.4.11, 10.5.x, 10.6.x)**

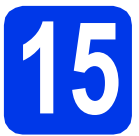

# **15 Antes de instalar**

Certifique-se de que seu aparelho esteja conectado à energia e de que seu Macintosh esteja LIGADO. Você deve estar conectado com direitos de administrador.

### **Observação**

*Para usuários do Mac OS X 10.4.0 até 10.4.10, atualizar para Mac OS X 10.4.11 - 10.6.x.*

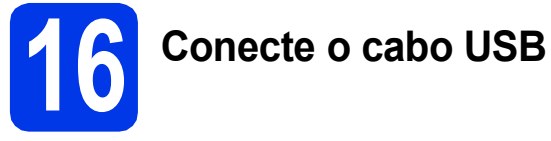

### **IMPORTANTE**

- **NÃO conecte o aparelho a uma porta USB de um teclado ou a um hub USB não energizado.**
- **Conecte o aparelho diretamente ao seu Macintosh.**

**a** Usando ambas as mãos, use as abas plásticas em ambos os lados do aparelho para levantar a tampa do scanner até que trave firmemente na posição aberta.

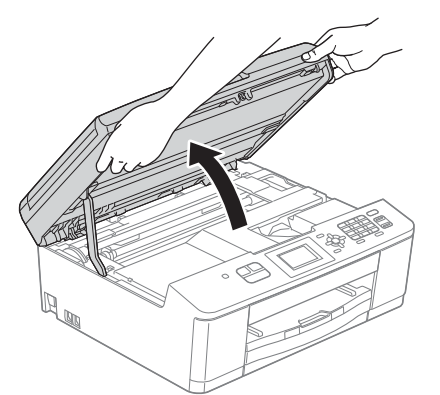

**b** Conecte o cabo USB à porta USB marcada com o símbolo  $\leftarrow$ . Você encontrará a porta USB dentro do aparelho como mostrado abaixo.

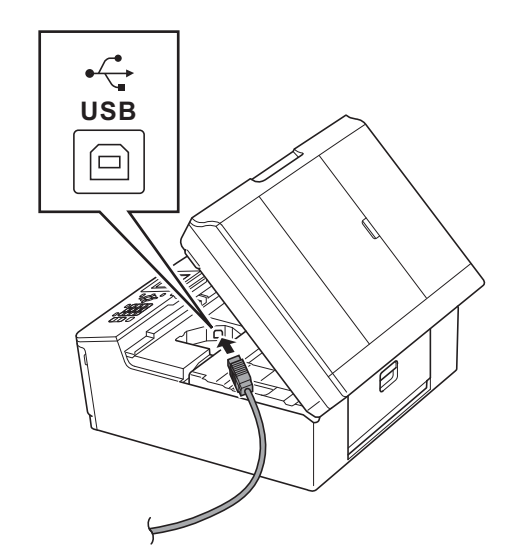

**C** Guie cuidadosamente o cabo USB no canal do cabo e para fora da parte traseira do aparelho. Conecte o cabo ao seu Macintosh.

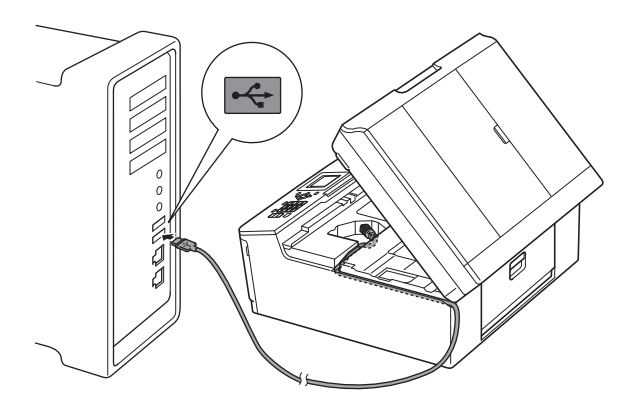

### **IMPORTANTE**

**Assegure-se de que o cabo não impeça a tampa de fechar ou poderá ocorrer um erro.**

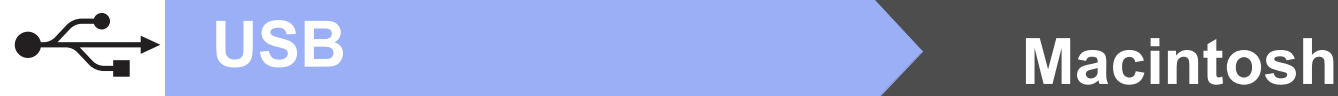

### **d** Usando ambas as mãos, segure as abas plásticas em ambos os lados do aparelho e feche com cuidado a tampa do scanner.

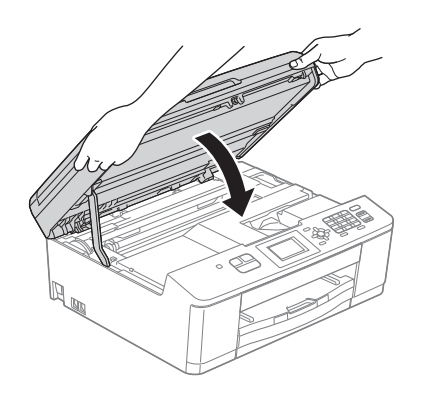

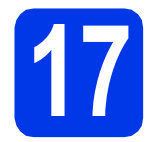

# **17 Instale o MFL-Pro Suite**

- **a** Insira o CD-ROM do instalador fornecido na unidade de CD-ROM.
- **b** Clique duas vezes no ícone **Start Here OSX** para instalar.

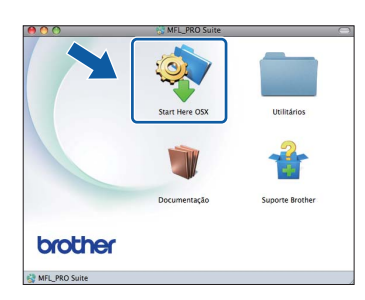

c Selecione **Conexão Local (USB)** e depois pressione **Avançar**. Siga as instruções na tela.

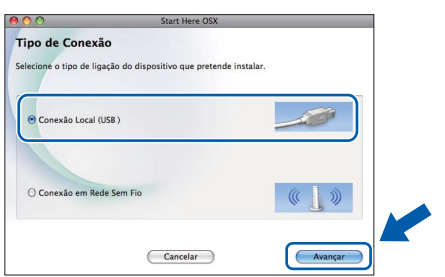

**d** Aguarde a instalação do software. Após a instalação, o software da Brother procurará o dispositivo Brother. Isso levará alguns momentos para concluir.

 $\bullet$  Selecione o aparelho na lista e, em seguida, clique em **OK**.

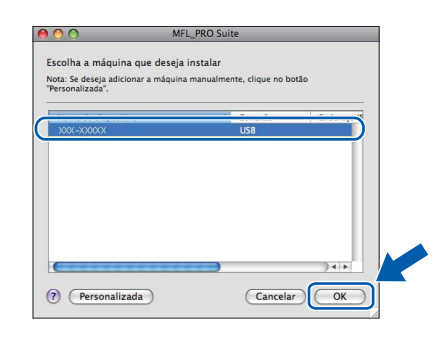

 $f_{\text{Quando esta tela for exibida, clique em}}$ **Avançar**.

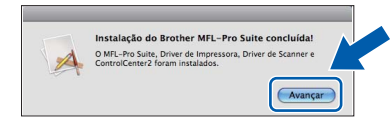

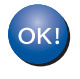

**A instalação do MFL-Pro Suite agora está completa. Vá para o passo** [18](#page-15-0)**.**

# <span id="page-15-0"></span>**18 Baixe e instale o Presto! PageManager**

Quando o Presto! PageManager estiver instalado, a funcionalidade de OCR será adicionada ao Brother ControlCenter2. Com o Presto! PageManager, você pode facilmente escanear, compartilhar e organizar fotografias e documentos.

**a** Na tela **Suporte Brother**, clique no ícone **Presto! PageManager** para ir para o site de download do Presto! PageManager e siga as instruções na tela.

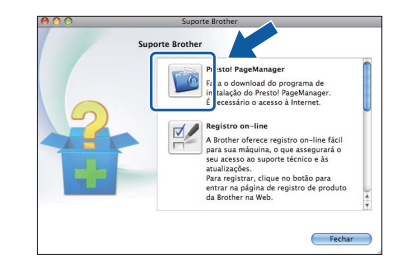

Concluir **A instalação está completa agora.**

## **Observação**

*Para utilizar a captura de imagem para escaneamento no Mac OS X 10.6.x, instale o driver da impressora CUPS, que pode ser baixado a partir da página do seu modelo no Brother Solutions Center em [http://solutions.brother.com/.](http://solutions.brother.com/)*

# <span id="page-16-1"></span>**Para usuários de interface de rede sem fios**

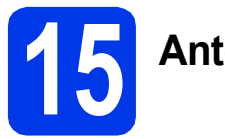

# <span id="page-16-0"></span>**15 Antes de começar**

Em primeiro lugar, você deve definir as configurações de rede sem fios do seu aparelho para comunicação com o seu ponto de acesso/roteador da rede. Depois que o aparelho estiver configurado para se comunicar com o ponto de acesso/roteador, os computadores e dispositivos móveis na sua rede terão acesso ao aparelho. Para usar o aparelho a partir de um computador, você precisará instalar os drivers e o software. Os passos a seguir o guiarão durante o processo de instalação e configuração.

Para alcançar ótimos resultados com a impressão normal e cotidiana de documentos, coloque o aparelho Brother o mais perto possível do ponto de acesso/roteador da rede com o mínimo de obstáculos. Objetos grandes e paredes entre os dois dispositivos, assim como a interferência proveniente de outros dispositivos eletrônicos, podem afetar a velocidade da transferência de dados de seus documentos.

Devido a esses fatores, a conectividade sem fios pode não ser o melhor método de conexão para todos os tipos de documentos e aplicativos. Se você estiver imprimindo arquivos grandes, como documentos de várias páginas com texto e gráficos grandes, talvez seja interessante considerar USB para obter uma maior velocidade no processamento dos dados.

### **Observação**

*Se já tiver efetuado as configurações de rede sem fios para o seu aparelho, redefina as configurações de rede (LAN) antes de efetuar novamente as configurações para rede sem fios.* 

*Pressione Menu em seu aparelho. Pressione* a *ou* b *para selecionar Rede e pressione OK.* 

*Pressione* a *ou* b *para escolher Reiniciar rede e depois pressione OK.* 

*Pressione 1 duas vezes para Sim e aceitar a alteração.*

As instruções a seguir são para modo de infraestrutura (conectado a um computador através de um ponto de acesso/roteador). **Modo de infraestrutura**

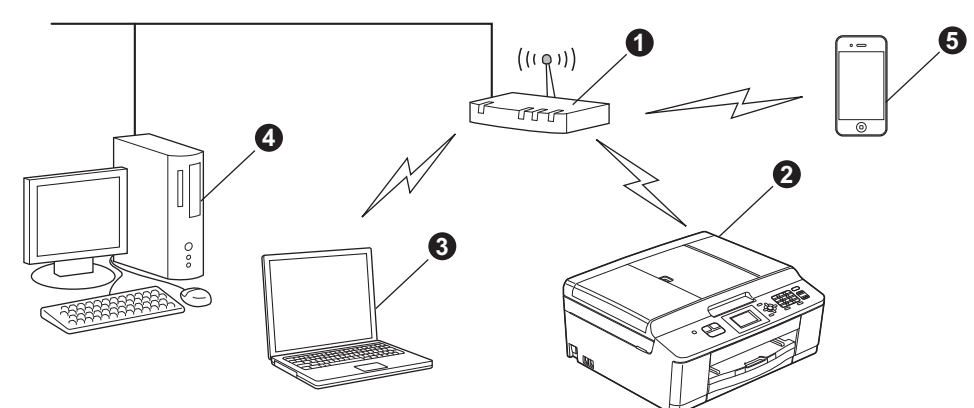

- a Ponto de acesso/roteador
- **a** Aparelho da rede sem fios (seu aparelho)
- **@** Computador com capacidade sem fio conectado ao ponto de acesso/roteador
- d Computador cabeado conectado ao ponto de acesso/roteador
- **e** Dispositivo móvel conectado ao ponto sem fios de acesso/roteador

### **Assegure-se de que as configurações de rede sem fios do aparelho coincidam com as do ponto de acesso/roteador.**

## **Observação**

*Para conectar seu aparelho em modo Ad-hoc (conectado a um computador com capacidade de rede sem fios sem um ponto de acesso/roteador) você pode encontrar instruções no* Manual do Usuário de Rede *no CD-ROM de documentação.*

*É possível visualizar o* Manual do Usuário de Rede *seguindo estas instruções.*

*1 Ligue o computador. Insira o CD-ROM de instalação na unidade de CD-ROM. Para Windows®:*

- *2 Selecione seu modelo e o idioma. O menu principal do CD-ROM aparecerá.*
- *3 Clique em Documentação e depois em Documentos em PDF. A página principal aparecerá.*
- *4 Clique em* Manual do Usuário de Rede.

*Para Macintosh:*

*2 Clique duas vezes em Documentação e, em seguida, clique duas vezes na pasta do seu idioma.*

*3 Clique duas vezes em top.pdf e depois clique em* Manual do Usuário de Rede*.*

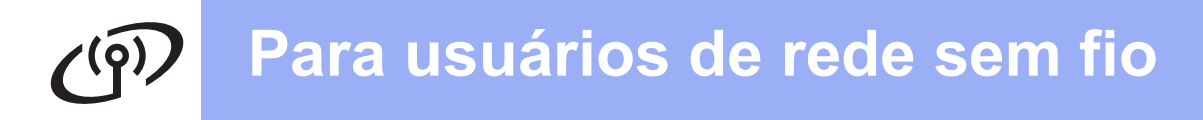

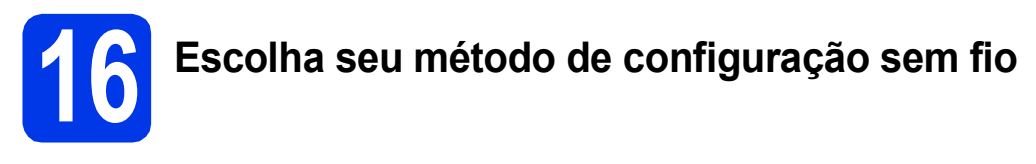

As instruções a seguir apresentam dois métodos para a instalação de seu aparelho Brother em uma rede sem fios. Se começou a configuração sem fio a partir do passo [6](#page-6-3) na [página 7](#page-6-3) (para Macintosh e dispositivos móveis) vá para o método [b](#page-18-0) (Assistente de configuração). Para todos os outros usuários, escolha o método de preferência para seu ambiente.

<span id="page-17-0"></span>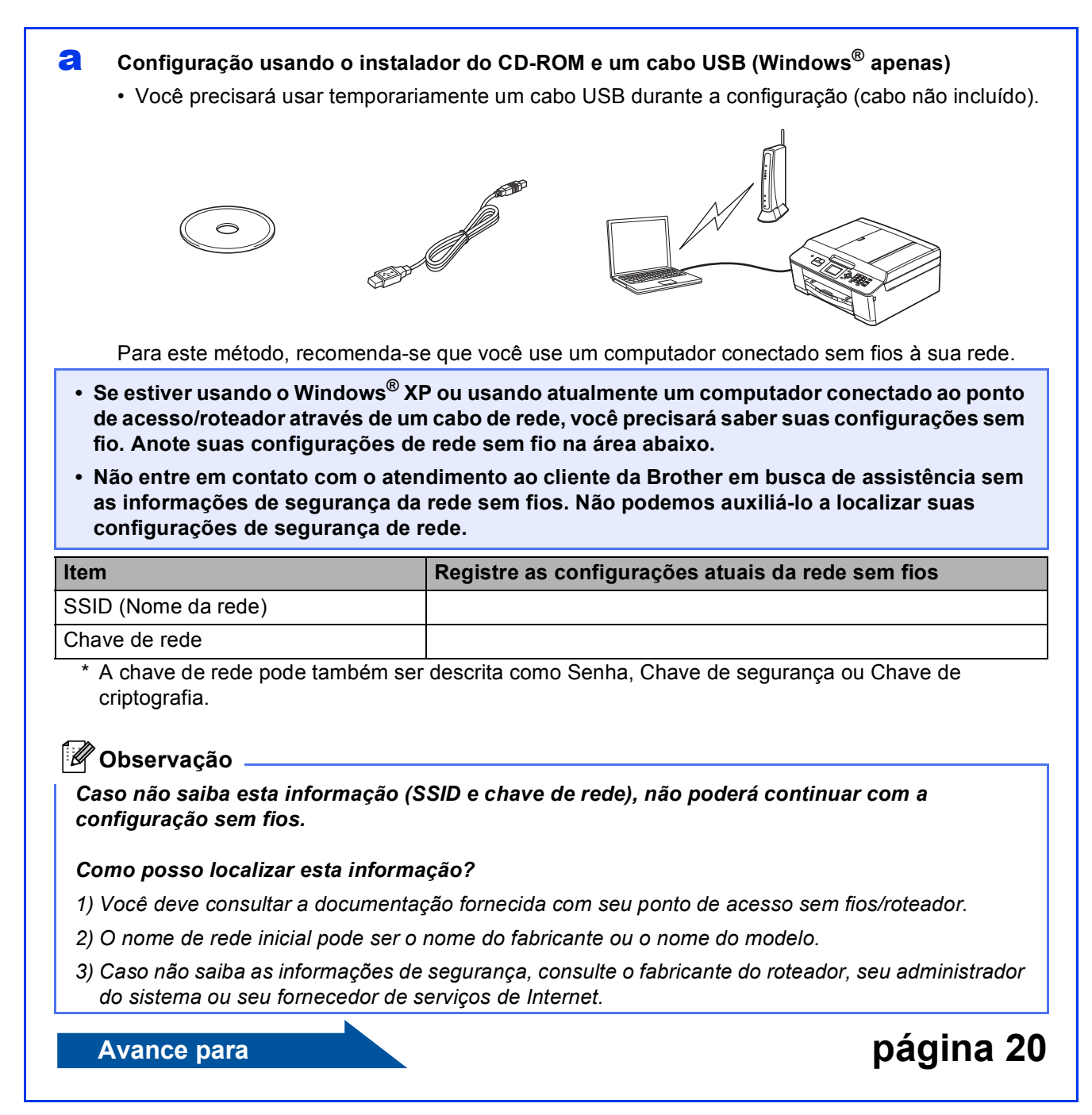

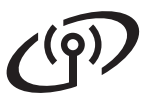

### <span id="page-18-0"></span>**b** Configuração manual a partir do painel de controle usando o Assistente de configuração **(Macintosh, dispositivos móveis e Windows®)**

Caso seu ponto de acesso/roteador sem fios não for compatível com WPS (Wi-Fi Protected Setup) ou com AOSS™, **anote as configurações de rede sem fio** de seu ponto de acesso/roteador sem fios na área abaixo.

**Não entre em contato com o atendimento ao cliente da Brother em busca de assistência sem as informações de segurança da rede sem fios. Não podemos auxiliá-lo a localizar suas configurações de segurança de rede.**

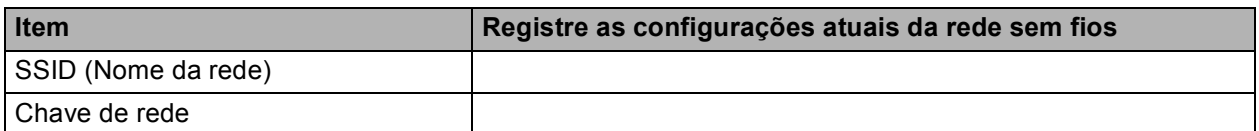

A chave de rede pode também ser descrita como Senha, Chave de segurança ou Chave de criptografia.

### **Observação**

*Caso não saiba esta informação (SSID e chave de rede), não poderá continuar com a configuração sem fios.*

### *Como posso localizar esta informação?*

- *1) Você deve consultar a documentação fornecida com seu ponto de acesso sem fios/roteador.*
- *2) O SSID inicial pode ser o nome do fabricante ou o nome do modelo.*
- *3) Caso não saiba as informações de segurança, consulte o fabricante do roteador, seu administrador do sistema ou seu fornecedor de serviços de Internet.*

# **Avance para [página 23](#page-22-0)**

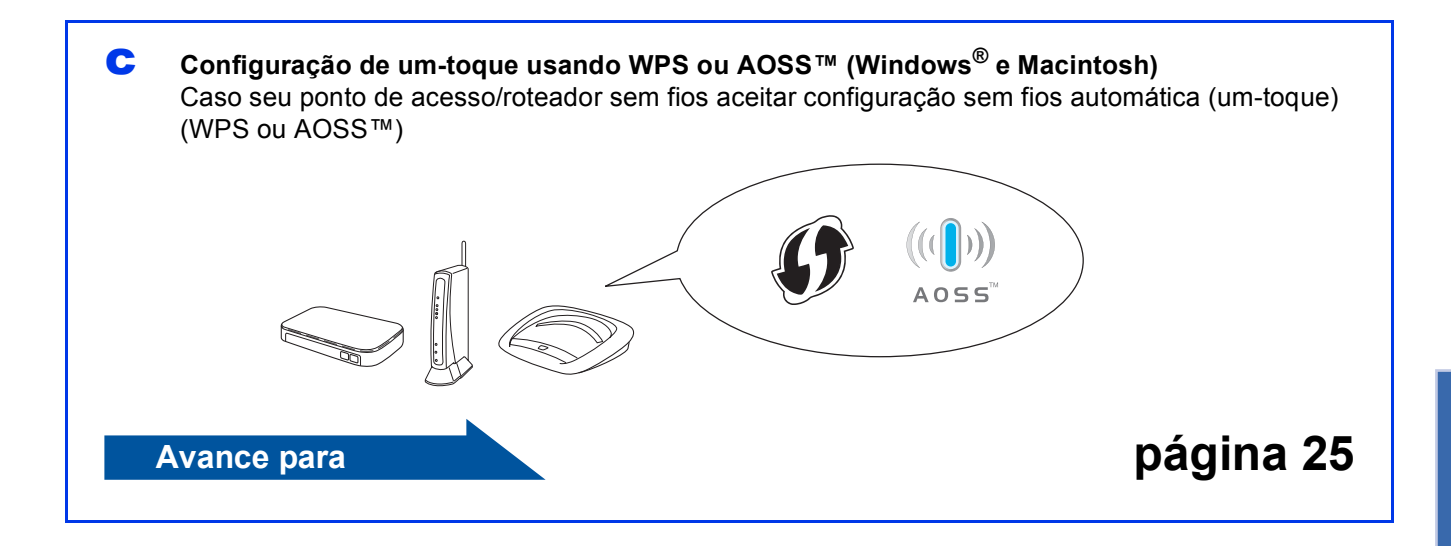

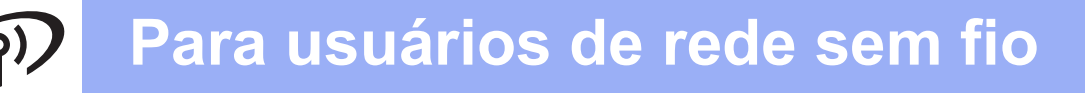

<span id="page-19-0"></span>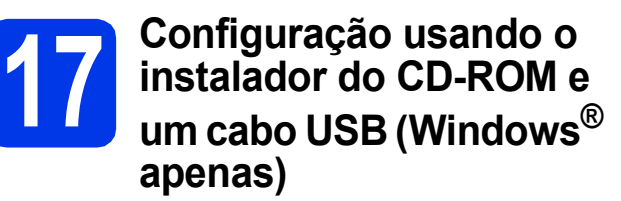

**Você precisará usar temporariamente um cabo USB durante a configuração (cabo não incluído).**

**a** Insira o CD-ROM do instalador fornecido na unidade de CD-ROM. Se surgir a tela de nome do modelo, selecione o seu aparelho. Se surgir a tela de idiomas, selecione o seu idioma.

## **Observação**

*Se a tela da Brother não aparecer automaticamente, vá para Meu computador (Computador), clique duas vezes no ícone do CD-ROM e depois clique duas vezes em start.exe.*

**D** O menu principal do CD-ROM aparecerá. Clique em **Instalar MFL-Pro Suite** e depois em **Sim** caso aceite o contrato de licença. Siga as instruções na tela.

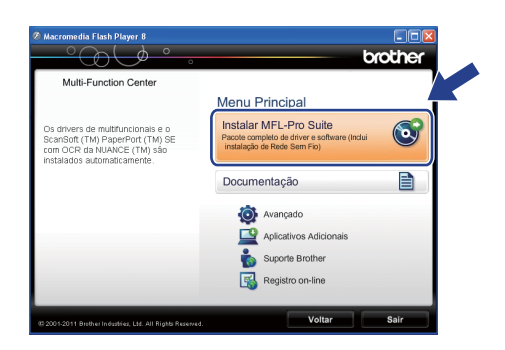

### **Observação**

*Para Windows Vista® e Windows® 7, quando a tela de controle de conta de usuário aparecer, clique em Permitir ou em Sim.*

c Selecione **Conexão em rede sem fio** e então clique em **Avançar**.

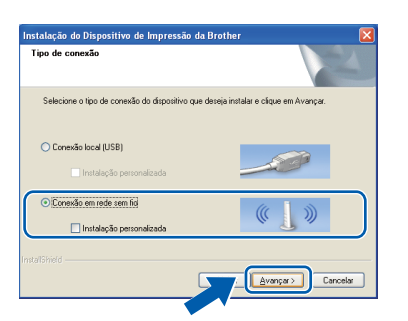

d Quando esta tela aparecer, selecione **Altere as configurações de porta Firewall para ativar a conexão de rede e continue com a instalação. (Recomendado)** e clique em **Avançar**.

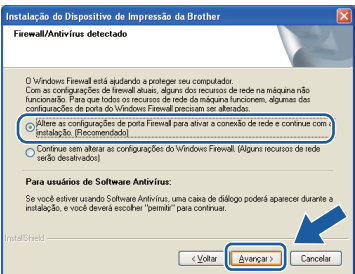

Caso esteja utilizando um firewall que não seja o Windows® Firewall, ou o Windows® Firewall esteja desligado, esta tela pode aparecer.

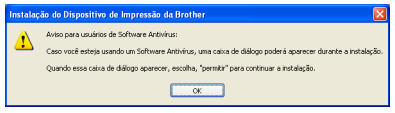

Consulte as instruções fornecidas com seu software de firewall para obter informações sobre como adicionar as portas de rede a seguir.

- Para escaneamento via rede, adicione a porta UDP 54925.
- Para recepção de PC-Fax via rede, adicione a porta UDP 54926.
- Se ainda tiver problemas com a conexão em rede, adicione as portas UDP 137 e 161.
- e Selecione **Use o seu computador ou o painel de controle diretamente.** e depois clique em **Avançar**.

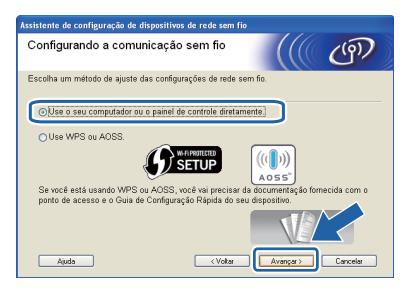

f Selecione **Usar temporariamente um cabo USB (Recomendado)** e depois clique em **Avançar**.

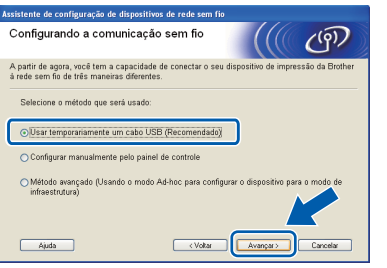

## **Observação**

*Se esta tela aparecer, leia o Aviso importante. Marque a caixa após confirmar o SSID e a chave de rede e depois clique em Avançar.*

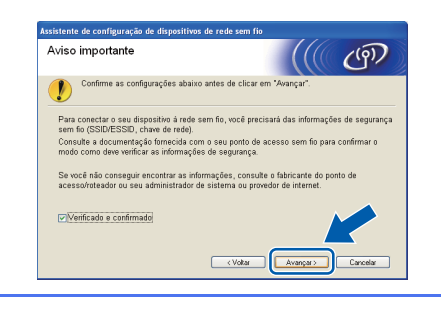

Conecte temporariamente o cabo USB (não incluído) diretamente ao computador e ao aparelho.

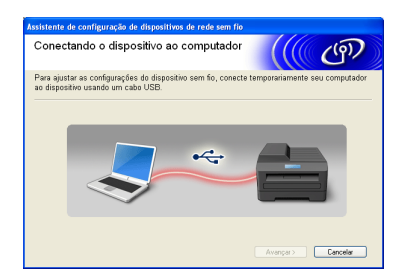

Se a tela de confirmação aparecer, marque a caixa e clique em **Avançar**, vá para [h](#page-20-0). Caso contrário, vá para [i](#page-20-1).

<span id="page-20-0"></span>**h** Quando a tela a seguir aparecer, clique em **Sim** se quiser conectar ao SSID listado. Clique em **Avançar** e vá para [k](#page-21-0).

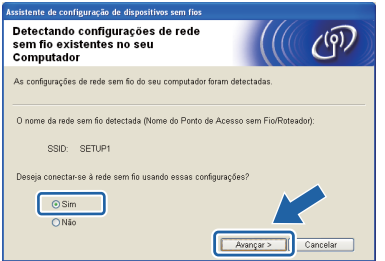

<span id="page-20-1"></span> $\overline{\phantom{a}}$  Quando a tela a seguir aparecer, o assistente pesquisará as redes sem fio disponíveis para seu aparelho. Escolha o SSID que você anotou para sua rede no passo [16-a](#page-17-0) na [página 18](#page-17-0) e depois clique em **Avançar**.

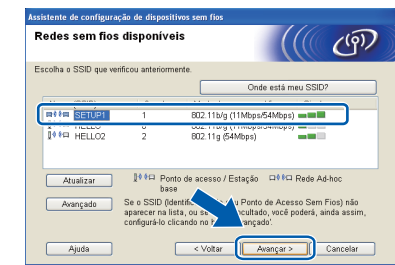

### **Observação**

- *Se a lista estiver vazia, verifique que o ponto de acesso tenha alimentação e esteja transmitindo o SSID e depois veja se o aparelho e o ponto de acesso estejam dentro do alcance para a comunicação sem fios. Depois clique em Atualizar.*
- *Caso seu ponto de acesso não esteja ajustado para transmitir o SSID você pode adicioná-lo manualmente clicando no botão Avançado. Siga as instruções na tela para informar o Nome (SSID) e depois clique em Avançar.*

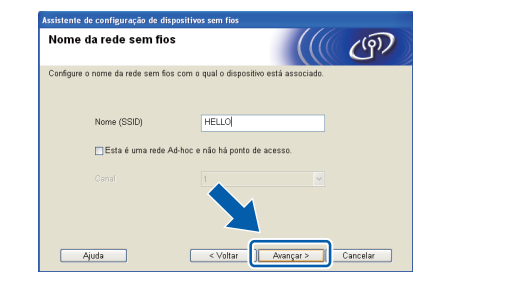

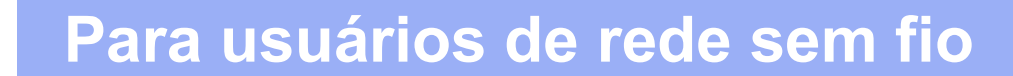

j Informe a **Chave de Rede** que você anotou no passo [16-a](#page-17-0) na [página 18](#page-17-0) e depois informe a chave novamente em **Confirme a chave de rede** e depois clique em **Avançar**.

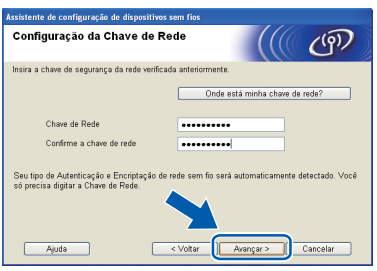

### **Observação**

*Caso sua rede não esteja configurada para autenticação e criptografia a tela a seguir aparecerá. Para continuar a configuração, clique em OK e vá para* [k](#page-21-0)*.*

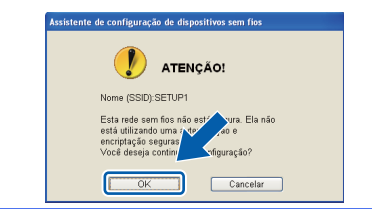

<span id="page-21-0"></span>**k** Clique em **Avançar**. As configurações serão enviadas para seu aparelho.

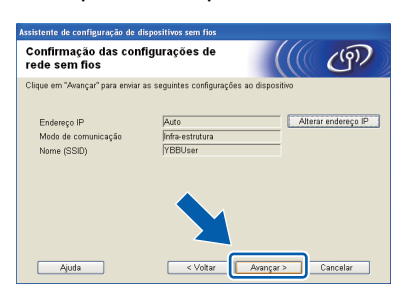

### **Observação**

- *As configurações permanecerão inalteradas se você clicar em Cancelar.*
- *Se quiser informar manualmente as configurações de endereço IP de seu aparelho, clique em Alterar endereço IP e informe as configurações de endereço IP necessárias para sua rede.*
- *Se a tela de falha na configuração sem fios aparecer, clique em Tentar novamente.*

**L** Desconecte o cabo USB entre o computador e o aparelho.

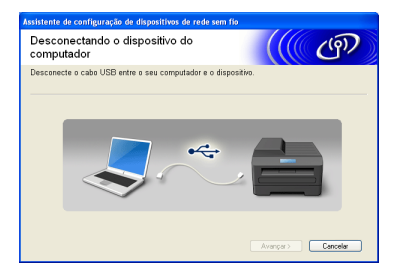

**m** Clique em **Avançar** para continuar a instalar o MFL-Pro Suite.

**A configuração da rede sem fios agora**  OK! **está concluída. Um indicador de quatro níveis na parte superior direita do display LCD do seu aparelho mostrará a intensidade de sinal sem fios do seu ponto de acesso/roteador.**

### **Para instalar o MFL-Pro Suite, continue com o passo** [19-e](#page-28-0) **na [página 29](#page-28-0).**

**Avance para**

**Página [29](#page-28-0)**

# **Para usuários de rede sem fio**

<span id="page-22-0"></span>**17 Configuração manual a partir do painel de controle usando o Assistente de configuração (Macintosh, dispositivos móveis e Windows®)**

**Você deve possuir as configurações sem fios que anotou para sua rede no passo** [16-b](#page-18-0) **na [página 19](#page-18-0) antes de continuar. Observação** de la partid de la partid de la partid de la partid de la partid de la

**a** Se você iniciou a configuração sem fios a partir do passo [6](#page-6-3) na [página 7](#page-6-3) (para Macintosh e dispositivos móveis), pressione  $\blacktriangle$  ou  $\nabla$  para selecionar Assis.Configur e pressione **OK**. Então vá para [c](#page-22-2).

Todos os outros usuários sigam para [b](#page-22-1).

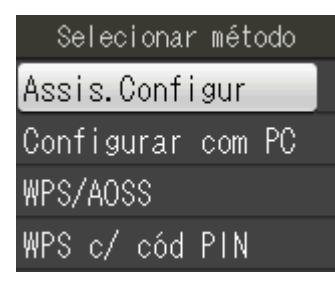

- <span id="page-22-1"></span>**b** Pressione **Menu** em seu aparelho. Pressione ▲ ou  $\Psi$  para selecionar Rede e pressione **OK**. Pressione ▲ ou ▼ para selecionar Assis.Configur e pressione **OK**.
- <span id="page-22-2"></span>**C** Quando Ativar WLAN? for exibido, pressione **OK** para aceitar. Isso iniciará o assistente de configuração sem fio. Para cancelar, pressione **Parar/Sair**.

**d** O aparelho procurará por SSIDs disponíveis. Levará alguns segundos para a exibição de uma lista de SSIDs disponíveis. Se for exibida uma lista de SSIDs, pressione ▲ ou ▼ para selecionar o SSID que você anotou no passo [16-b](#page-18-0) na [página 19](#page-18-0) e depois pressione **OK**.

> Caso o ponto de acesso/roteador sem fios do SSID selecionada aceite WPS e o aparelho p[e](#page-22-3)dir para utilizar WPS, vá para e. Se o aparelho solicitar que você informe uma chave de rede, vá para [f](#page-22-4). Caso contrário, vá para q.

- *Se não for exibida uma lista de SSIDs, assegure-se de que seu ponto de acesso esteja ligado. Mova seu aparelho para mais perto do ponto de acesso e tente reiniciar a partir do passo* [b](#page-22-1)*.*
- *Se o seu ponto de acesso estiver configurado para não transmitir o SSID, você terá que adicionar manualmente o nome do SSID. Para obter detalhes, consulte o* Manual do Usuário de Rede*.*
- <span id="page-22-3"></span>**e** Pressione **1** (Sim) para conectar seu aparelho usando WPS. (Caso selecione **2** (Não) para continuar a configuração manual, vá para [f](#page-22-4) para informar uma chave de rede).

Quando o display LCD mostrar Inicie o WPS, pressione o botão WPS em seu ponto de acesso/roteador sem fios e depois pressione **1** (Avançar) para continuar. Vá para [g](#page-22-5).

<span id="page-22-4"></span>**f** Informe a chave de rede que você anotou no passo [16-b](#page-18-0) na [página 19](#page-18-0) usando o teclado numérico para selecionar cada letra ou número.

> As letras aparecerão nesta ordem: minúsculas, maiúsculas e números. Para mover o cursor para a esquerda ou para a direita, pressione <  $ou$  $\blacktriangleright$ .

(Para obter mais informações, consulte *[Inserindo texto para configurações sem fios](#page-33-0)* [na página 34](#page-33-0)).

Pressione **OK** depois de inserir todos os caracteres e então pressione **1** (Sim) para aplicar suas configurações.

<span id="page-22-5"></span>**g** Seu aparelho irá agora tentar conectar à sua rede sem fios. Pode levar alguns minutos.

# **Para usuários de rede sem fio**

**h** Uma mensagem de resultado da conexão aparecerá por 60 segundos no display LCD e um relatório de rede local sem fios será automaticamente impresso.

> Se a conexão falhar, verifique o código de erro no relatório impresso e consulte *[Resolução de](#page-25-0)  problemas* [na página 26.](#page-25-0)

OK!

**A configuração da rede sem fios agora está concluída. Um indicador de quatro níveis na parte superior direita do display LCD do seu aparelho mostrará a intensidade de sinal sem fios do seu ponto de acesso/roteador.**

### **Observação**

*Para usuários de dispositivos móveis, vá para o Manual do Usuário do aplicativo que estiver utilizando (ex. AirPrint, Brother iPrint&Scan ou outro) para obter detalhes adicionais sobre como utilizar seu aparelho com o aplicativo. Para fazer download do Manual do Usuário para o aplicativo que estiver utilizando, vá para a seleção de downloads manuais da página do seu modelo no Brother Solutions Center em [http://solutions.brother.com/.](http://solutions.brother.com/)*

### **Para usuários de computador, instale o MFL-Pro Suite e vá para o passo** 18**.**

**Para usuários do Macintosh:**

### **Avance para**

**Página [31](#page-30-0)**

**Para usuários do Windows®:**

**Avance para**

**Página [28](#page-27-0)**

# **Para usuários de rede sem fio**

<span id="page-24-0"></span>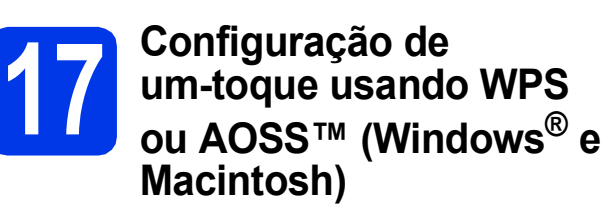

a Confirme que seu ponto de acesso/roteador sem fios possui o símbolo WPS ou AOSS™ como mostrado abaixo.

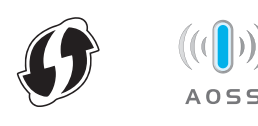

**b** Coloque seu aparelho Brother dentro do alcance de seu ponto de acesso/roteador WPS ou AOSS™. O alcance pode variar, dependendo do ambiente. Consulte as instruções fornecidas com o seu ponto de acesso/roteador.

> Se você começou a configuração a partir do passo [6](#page-6-3) na [página 7](#page-6-3), vá para [d](#page-24-1). Todos os outros usuários sigam para [c](#page-24-2).

- <span id="page-24-2"></span>c Pressione **Menu** em seu aparelho. Pressione  $\blacktriangle$  ou  $\nabla$  para selecionar Rede e pressione **OK**.
- <span id="page-24-1"></span>**C** Pressione  $\triangle$  ou  $\nabla$  para selecionar WPS/AOSS e pressione **OK**. Quando Ativar WLAN? for exibido, pressione

**OK** para aceitar. Isso iniciará o assistente de configuração sem fio.

## **Observação**

*Caso seu ponto de acesso sem fios/roteador aceite WPS (Método PIN) e você queira configurar seu aparelho usando o Método PIN (Número de Identificação Pessoal), consulte* Configuração usando o Método PIN de configuração protegida de Wi-Fi *no* Manual do Usuário de Rede*.*

e Quando o display LCD mostrar Inicie o WPS ou AOSS, pressione o botão

WPS ou AOSS™ em seu ponto de acesso/roteador sem fios. Consulte o manual do usuário de seu ponto de acesso sem fios/roteador para obter instruções.

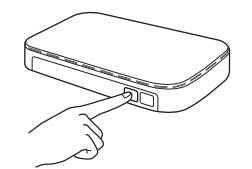

Então pressione **OK** e seu aparelho irá agora detectar automaticamente qual modo (WPS ou AOSS™) seu ponto de acesso sem fios/roteador usará, e tentará conectar à sua rede sem fios.

- f Uma mensagem de resultado da conexão aparecerá por 60 segundos no display LCD e um relatório de rede local sem fios será automaticamente impresso. Se a conexão falhar, verifique o código de erro no relatório impresso e consulte *[Resolução de](#page-25-0)  problemas* [na página 26.](#page-25-0)
- 

**A configuração da rede sem fios agora está concluída. Um indicador de quatro níveis na parte superior direita do display LCD do seu aparelho mostrará a intensidade de sinal sem fios do seu ponto de acesso/roteador.**

**Para instalar o MFL-Pro Suite, vá para o passo** 18**.**

### **Para usuários do Windows®:**

**Avance para**

**Página [28](#page-27-0)**

### **Para usuários do Macintosh:**

**Avance para**

**Página [31](#page-30-0)**

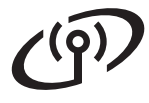

# <span id="page-25-0"></span>**Resolução de problemas**

**Não entre em contato com o atendimento ao cliente da Brother em busca de assistência sem as informações de segurança da rede sem fios. Não podemos auxiliá-lo a localizar suas configurações de segurança de rede.**

### <span id="page-25-1"></span>**Como posso localizar as informações de segurança da rede sem fios (SSID e chave de rede)**

- 1) Você deve consultar a documentação fornecida com seu ponto de acesso sem fios/roteador.
- 2) O SSID inicial pode ser o nome do fabricante ou o nome do modelo.
- 3) Caso não saiba as informações de segurança, consulte o fabricante do roteador, seu administrador do sistema ou seu fornecedor de serviços de Internet.

\* A chave de rede pode também ser descrita como Senha, Chave de segurança ou Chave de criptografia.

### **Relatório de rede local sem fios**

Se o relatório de rede local sem fios impresso mostrar que a conexão falhou, verifique o código de erro no relatório impresso e consulte as instruções a seguir.

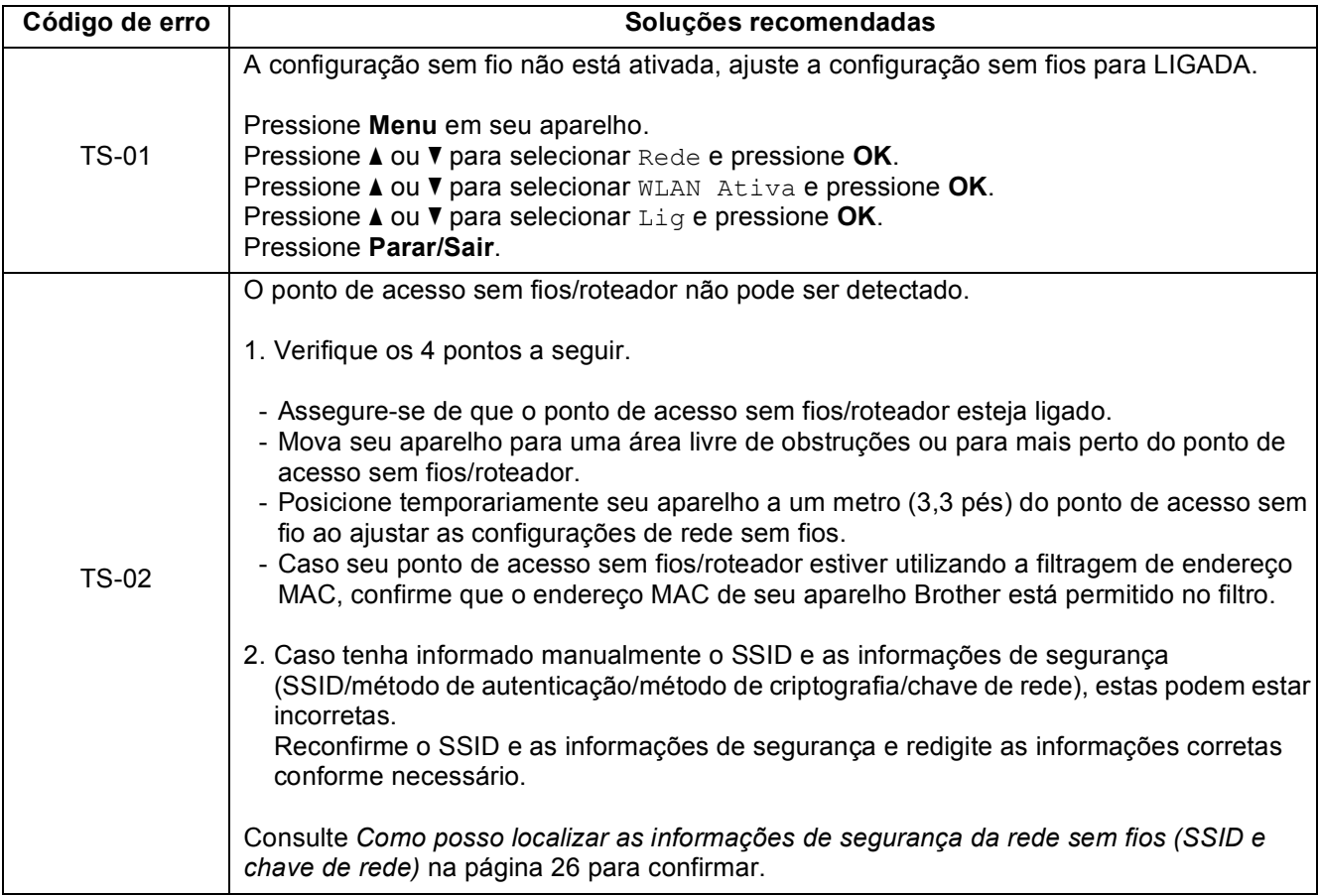

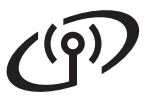

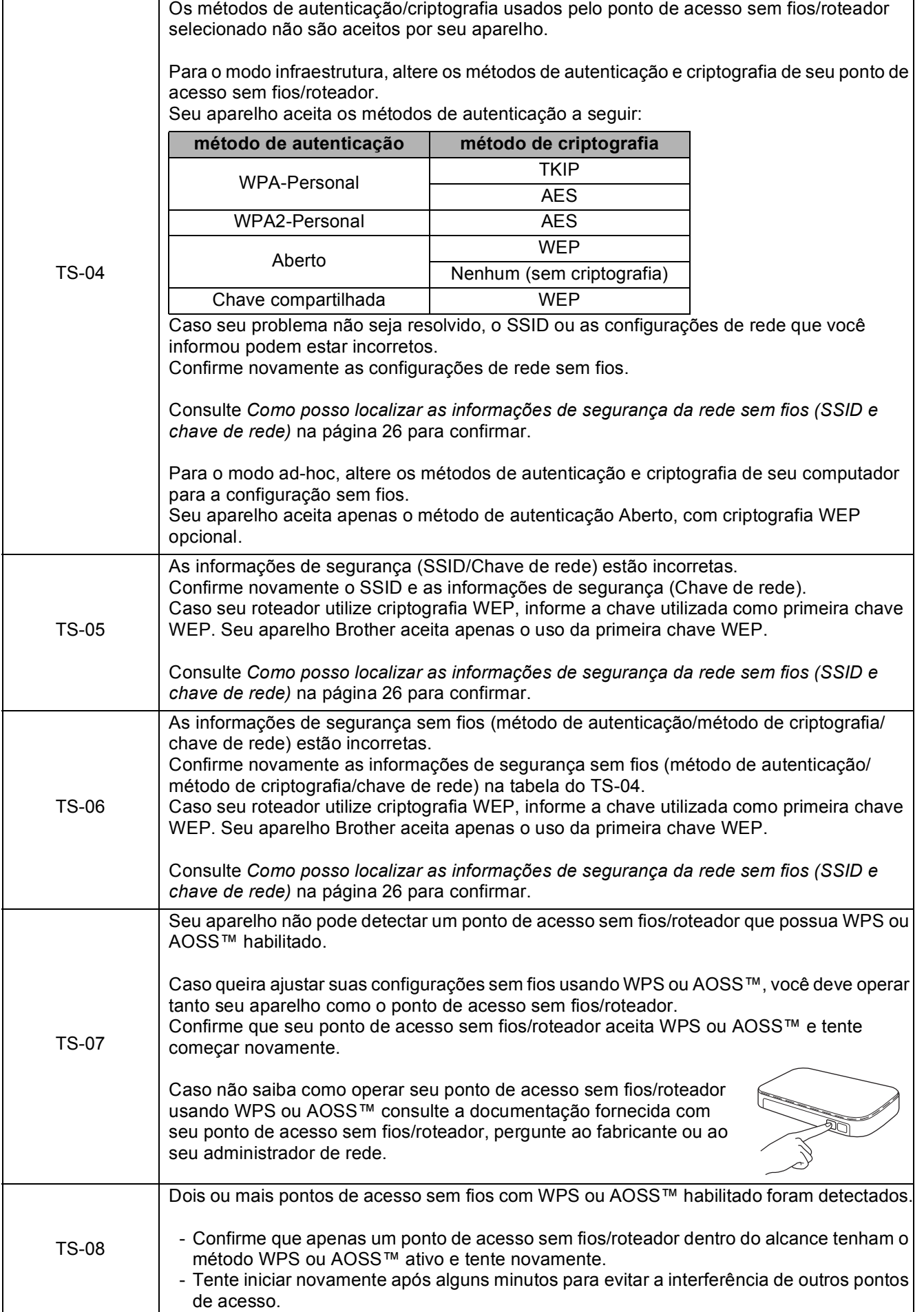

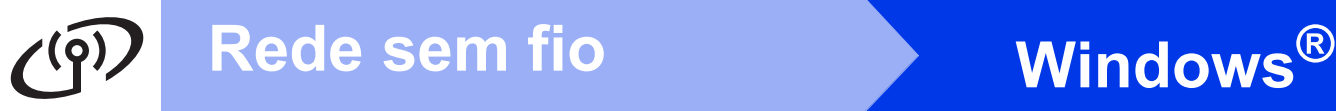

# <span id="page-27-0"></span>**Instale os drivers e o software**

**(Windows® XP Home/XP Professional/Windows Vista®/Windows® 7)**

<span id="page-27-1"></span>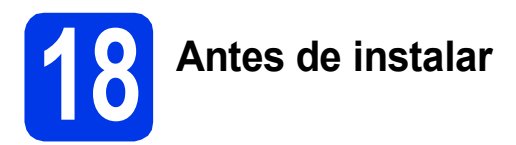

Certifique-se de que seu computador esteja LIGADO e de que você esteja conectado com direitos de administrador.

### **IMPORTANTE**

**Se houver programas em execução, feche-os.**

### **Observação**

- *As telas podem ser diferentes, dependendo de seu sistema operacional.*
- *O CD-ROM de instalação inclui o ScanSoft™ PaperPort™12SE. Este software é compatível com Windows® XP Home (SP3 ou maior), XP Professional (SP3 ou maior), XP Professional x64 Edition (SP2 ou maior), Windows Vista® (SP2 ou maior) e Windows® 7. Faça a atualização para o Service Pack mais recente do Windows® antes de instalar o MFL-Pro*

*Suite.*

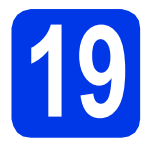

# **19 Instale o MFL-Pro Suite**

**a** Insira o CD-ROM do instalador fornecido na unidade de CD-ROM. Se surgir a tela de nome do modelo, selecione o seu aparelho. Se surgir a tela de idiomas, selecione o seu idioma.

### **Observação**

*Se a tela da Brother não aparecer automaticamente, vá para Meu computador (Computador), clique duas vezes no ícone do CD-ROM e depois clique duas vezes em start.exe.*

**b** O menu principal do CD-ROM aparecerá. Clique em **Instalar MFL-Pro Suite** e depois em **Sim** caso aceite o contrato de licença. Siga as instruções na tela.

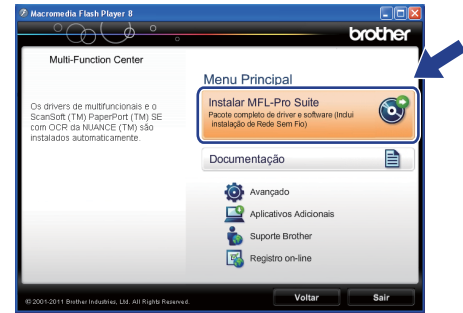

### **Observação**

*Para Windows Vista® e Windows® 7, quando a tela de controle de conta de usuário aparecer, clique em Permitir ou em Sim.*

c Selecione **Conexão em rede sem fio** e então clique em **Avançar**.

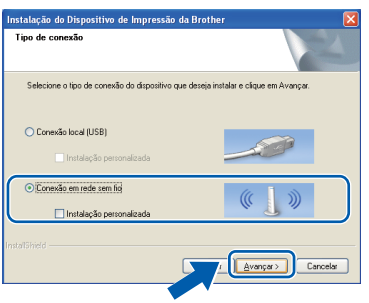

# Rede sem fio **by Windows**

d Quando esta tela aparecer, selecione **Altere as configurações de porta Firewall para ativar a conexão de rede e continue com a instalação. (Recomendado)** e clique em **Avançar**.

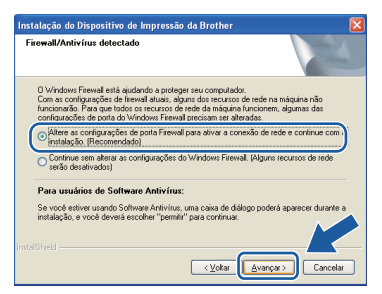

Caso esteja utilizando um firewall que não seja o Windows® Firewall, ou o Windows® Firewall esteja desligado, esta tela pode aparecer.

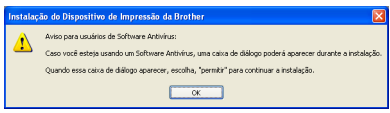

Consulte as instruções fornecidas com seu software de firewall para obter informações sobre como adicionar as portas de rede a seguir.

- Para escaneamento via rede, adicione a porta UDP 54925.
- Para recepção de PC-Fax via rede, adicione a porta UDP 54926.
- Se ainda tiver problemas com a conexão em rede, adicione as portas UDP 137 e 161.

<span id="page-28-0"></span>e Selecione seu aparelho na lista e, em seguida, clique em **Avançar**.

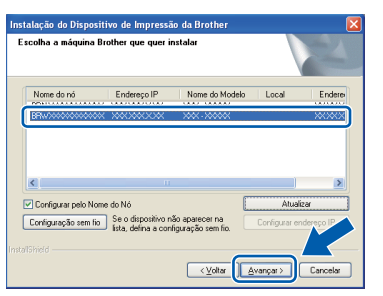

## **Observação**

*Se estiver usando WEP e o display LCD exibir Conectada mas seu aparelho não for encontrado na rede, verifique se inseriu a chave WEP corretamente. A chave WEP faz distinção entre maiúsculas e minúsculas.*

f A instalação dos drivers da Brother começa automaticamente. As telas de instalação são exibidas uma após a outra.

### **IMPORTANTE**

**NÃO cancele nenhuma das telas durante a instalação. Pode levar alguns segundos para que todas as telas sejam exibidas.**

## **Observação**

*Para o Windows Vista® e o Windows® 7, quando a tela de segurança do Windows® aparecer, marque a caixa de seleção e clique em Instalar para concluir a instalação corretamente.*

- g Quando a tela **Registro on-line** for exibida, faça a sua seleção e siga as instruções na tela.
- **h** Caso não queira definir seu aparelho como a impressora padrão, desmarque **Configurar como Impressora Padrão** e depois clique em **Avançar**.

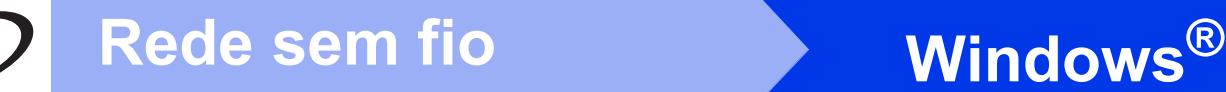

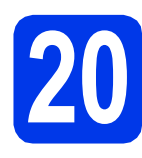

# **20 Conclua e reinicie**

**a** Clique em **Concluir** para reiniciar o computador. Após reiniciar o computador, você deverá estar conectado com direitos de administrador.

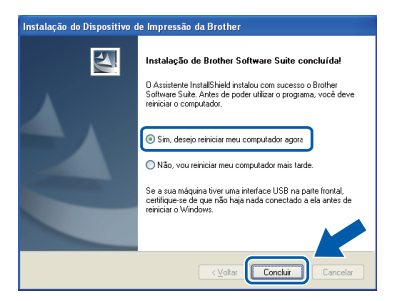

### **Observação**

- *Se aparecer uma mensagem de erro durante a instalação do software, execute Diagnóstico da instalação localizado em Iniciar/ Todos os programas/Brother/MFC-JXXX (onde MFC-JXXX é o nome de seu modelo).*
- *Dependendo de suas configurações de segurança, uma janela de segurança do Windows® ou do software antivírus pode aparecer ao utilizar o aparelho ou seu software. Permita que a janela continue.*

**b** As telas a seguir aparecerão.

- Quando a tela **Verificar Atualizações de Firmware** aparecer, escolha a configuração de atualização de firmware que você deseja e clique em **OK**.
- Quando o **Programa de Pesq. e Suporte de Produtos Brother** iniciar, siga as instrução na tela.

## **Observação**

*É necessário acesso à Internet para a atualização de firmware e para o Programa de Pesq. e Suporte de Produtos Brother.*

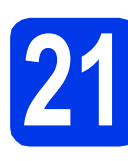

## **21** Instale o MFL-Pro Suite<br>
(se necessário)<br>
(se necessário) **em outros computadores (se necessário)**

Para usar seu aparelho com vários computadores na rede, instale o MFL-Pro Suite em cada computador. Vá para o passo [18](#page-27-1) na [página 28.](#page-27-0)

# **Observação**

### *Licença de rede (Windows®)*

*Este produto inclui uma licença de PC para até 2 usuários. Esta licença aceita a instalação do MFL-Pro Suite, incluindo o ScanSoft™ PaperPort™12SE em até 2 PCs na rede. Para usar mais de 2 PCs com o ScanSoft™ PaperPort™12SE instalado, compre o Brother NL-5 pack, que é um pacote de contrato de licença de vários PCs para até cinco usuários adicionais. Para comprar o NL-5 pack, entre em contato com seu representante Brother autorizado ou o atendimento ao cliente da Brother.*

Concluir **A instalação está completa agora.**

### **Avance para**

**Prossiga para a Instalação de Aplicativos Opcionais na [página 33](#page-32-0).**

### **Observação**

*Driver da Impressora XML Paper Specification O Driver da Impressora XML Paper Specification é o driver mais adequado para o Windows Vista®*

*e o Windows® 7 ao imprimir de aplicativos que utilizem documentos com XML Paper Specification. Faça o download do driver mais recente acessando o Brother Solutions Center em [http://solutions.brother.com/.](http://solutions.brother.com/)*

# <span id="page-30-0"></span>**Instale os drivers e o software (Mac OS X 10.4.11, 10.5.x, 10.6.x)**

<span id="page-30-2"></span><span id="page-30-1"></span>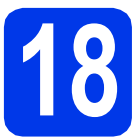

# **18 Antes de instalar**

Certifique-se de que seu aparelho esteja conectado à energia e de que seu Macintosh esteja LIGADO. Você deve estar conectado com direitos de administrador.

## **Observação**

*Para usuários do Mac OS X 10.4.0 até 10.4.10, atualizar para Mac OS X 10.4.11 - 10.6.x.*

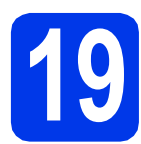

# **19 Instale o MFL-Pro Suite**

- **a** Insira o CD-ROM do instalador fornecido na unidade de CD-ROM.
- **b** Clique duas vezes no ícone Start Here OSX para instalar.

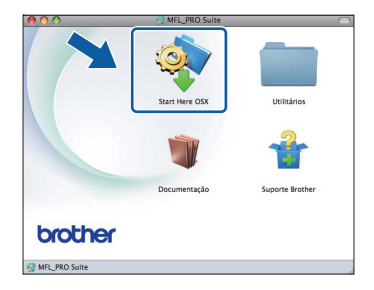

c Selecione **Conexão em Rede Sem Fio**<sup>e</sup> clique em **Avançar**.

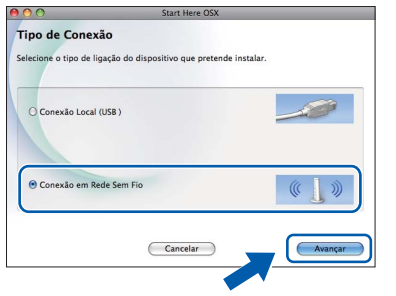

**d** O software da Brother procurará o dispositivo da Brother em sua rede sem fios. Se o aparelho estiver configurado para sua rede, escolha o dispositivo que deseja instalar, e depois clique em **Avançar**.

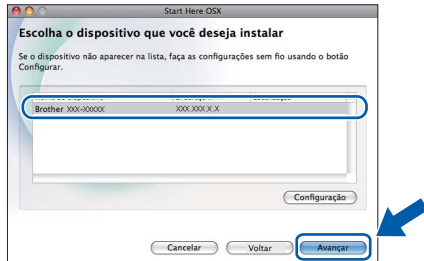

### **Observação**

*Se as configurações sem fio falharem, a tela Assistente de configuração de dispositivos de rede sem fio aparecerá. Siga as instruções na tela para concluir a configuração sem fios.*

e Aguarde a instalação do software. Após a instalação, esta janela aparecerá.

> Selecione seu aparelho na lista e, em seguida, clique em **OK**.

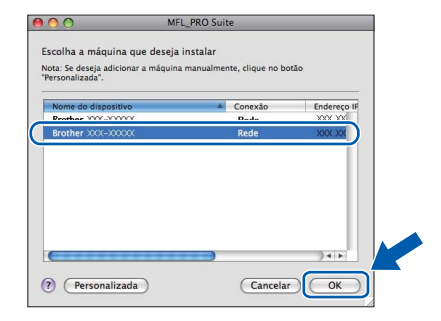

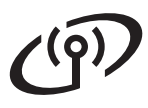

# **Rede sem fio Macintosh**

# **Observação**

- *Você pode localizar o endereço MAC (Endereço Ethernet) e endereço IP imprimindo o relatório de configuração de rede. Consulte*  Imprimindo o Relatório de configuração de rede *no* Manual do Usuário de Rede*.*
- *Se essa tela for exibida, clique em OK.*

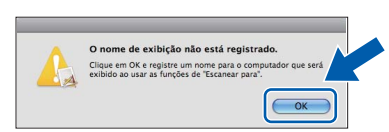

*Insira um nome para o Macintosh em Nome de exibição com até 15 caracteres.*

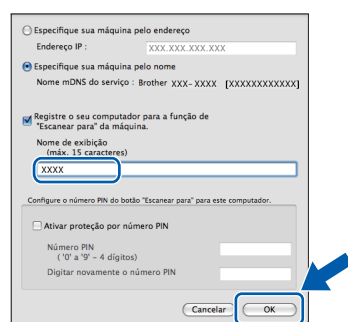

*Se quiser usar a tecla DIGITALIZAR do aparelho para escanear por uma rede, deve marcar a caixa Registre o seu computador para a função de "Escanear para" da máquina. Clique em OK. Vá para* [f](#page-31-0)*.*

*O nome digitado aparecerá no display LCD do aparelho quando você pressionar a tecla DIGITALIZAR e selecionar uma opção de escaneamento. (Para obter mais informações, consulte* Escaneamento em Rede *no* Manual do Usuário de Software*).* Concluir **A instalação está** 

<span id="page-31-0"></span>**f** Quando esta tela for exibida, clique em **Avançar**.

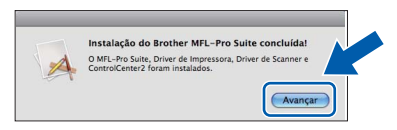

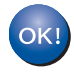

**A instalação do MFL-Pro Suite agora está completa. Vá para o passo** [20](#page-31-1)**.**

<span id="page-31-1"></span>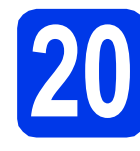

# **20 Baixe e instale o Presto! PageManager**

Quando o Presto! PageManager estiver instalado, a funcionalidade de OCR será adicionada ao Brother ControlCenter2. Com o Presto! PageManager, você pode facilmente escanear, compartilhar e organizar fotografias e documentos.

**a** Na tela **Suporte Brother**, clique no ícone **Presto! PageManager** para ir para o site de download do Presto! PageManager e siga as instruções na tela.

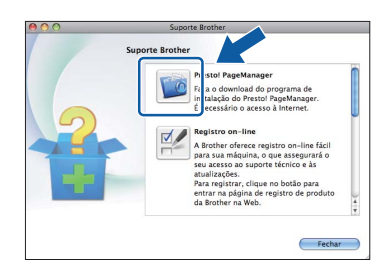

# **21** Instale o MFL-Pro Suite<br>
(se necessário)<br>
(se necessário) **em outros computadores (se necessário)**

Para usar seu aparelho com vários computadores na rede, instale o MFL-Pro Suite em cada computador. Vá para o passo [18](#page-30-1) na [página 31.](#page-30-2)

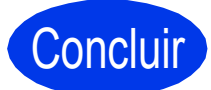

# **completa agora.**

## **Observação**

- *Se começou a configuração a partir do passo* [6](#page-6-3) *na [página 7](#page-6-3), volte para o passo* [7](#page-7-0) *para continuar as configurações do aparelho.*
- *Para utilizar a captura de imagem para escaneamento no Mac OS X 10.6.x, instale o driver da impressora CUPS, que pode ser baixado a partir da página do seu modelo no Brother Solutions Center em [http://solutions.brother.com/.](http://solutions.brother.com/)*

# **Windows Instalar Aplicativos Opcionais ®**

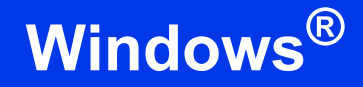

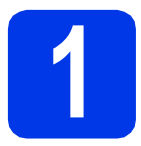

# <span id="page-32-0"></span>**1 Instalação de Aplicativos Opcionais**

### **FaceFilter Studio/BookScan & Whiteboard Suite têm suporte da Reallusion, Inc**

**FaceFilter Studio** é um aplicativo para impressão de fotos sem bordas fácil de usar.

O software **BookScan Enhancer** pode corrigir suas imagens de livros escaneados automaticamente. O software **Whiteboard Enhancer** limpa e melhora texto e imagens de fotos tiradas de seu quadro branco.

### **Homepage Print 2 tem suporte da Corpus [1](#page-32-1)**

**Homepage Print 2** é um aplicativo que auxilia na captura e edição de páginas da web de modo que você possa imprimir somente as informações que precisa.

<span id="page-32-1"></span><sup>1</sup> Consulte o *Manual do Usuário de Software* para obter mais detalhes.

# **Observação**

- *O aparelho deve estar LIGADO e conectado ao computador.*
- *Alguns aplicativos necessitam de conexão à Internet.*
- *Assegure-se de estar conectado com direitos de Administrador.*
- *Este aplicativo não está disponível para o Windows Server® séries 2003/2008.*
- a Abra o menu principal novamente ejetando e reinserindo o CD-ROM ou clicando duas vezes no programa **start.exe** a partir da pasta raiz.
- **b** O menu principal do CD-ROM aparecerá. Escolha seu idioma e depois clique em **Aplicativos Adicionais**.

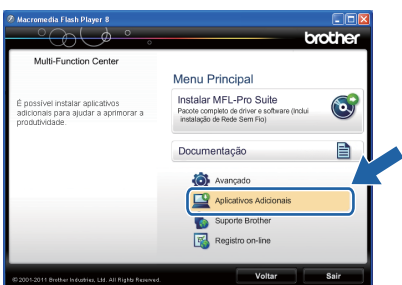

C Clique no botão do aplicativo que você deseja instalar.

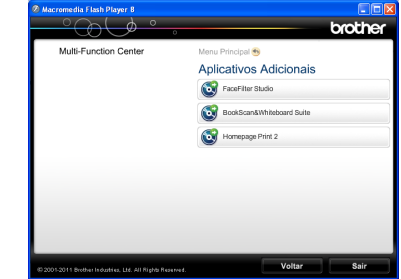

d Volte para a tela **Aplicativos Adicionais** para instalar mais aplicativos.

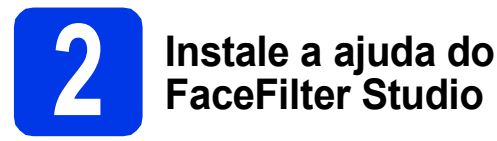

Para obter instruções sobre como utilizar o FaceFilter Studio, faça o download e instale a ajuda do FaceFilter Studio.

- **a** Para executar o FaceFilter Studio, vá para **Iniciar/Todos os programas/Reallusion/ FaceFilter Studio** em seu computador.
- **b** Clique em **Procurar actualizações** na tela ou clique no botão no canto superior direito da tela para ir para a página da web da Reallusion.

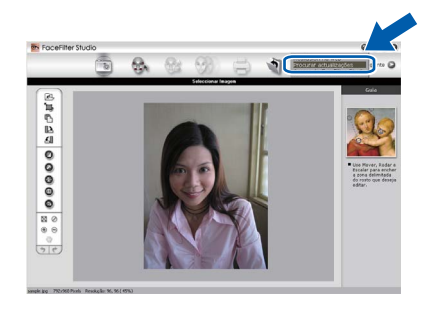

- c Clique no botão **Download** (Baixar) e escolha uma pasta para salvar o arquivo.
- d Feche o FaceFilter Studio antes de iniciar o instalador da ajuda do FaceFilter Studio. Clique duas vezes no arquivo descarregado na pasta que você especificou e siga as instruções na tela para instalação.

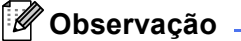

*Para visualizar a ajuda do FaceFilter Studio completa, selecione Iniciar/Todos os programas/ Reallusion/FaceFilter Studio/ FaceFilter Studio Ajuda em seu computador.*

# **Redefinindo o padrão de fábrica das configurações de rede**

Para restaurar o padrão de fábrica de todas as configurações de rede do servidor interno de impressora/scanner, siga estes passos.

**a** Assegure-se de que o aparelho não esteja em funcionamento.

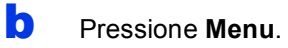

- **C** Pressione  $\triangle$  ou  $\nabla$  para selecionar Rede. Pressione **OK**.
- **C** Pressione A ou **V** para selecionar Reiniciar rede. Pressione **OK**.
- **e** Pressione **1** para selecionar Sim.
- **f** Pressione **1** para selecionar Sim.
- C O aparelho irá reiniciar e a redefinição estará concluída.

# <span id="page-33-0"></span>**Inserindo texto para configurações sem fios**

A maioria das teclas numéricas possui três ou quatro letras impressas nelas. As teclas **0**, **#** e **l** não possuem letras impressas porque são utilizadas para caracteres especiais.

Ao pressionar a tecla numérica correta repetidamente, você pode acessar o caractere desejado.

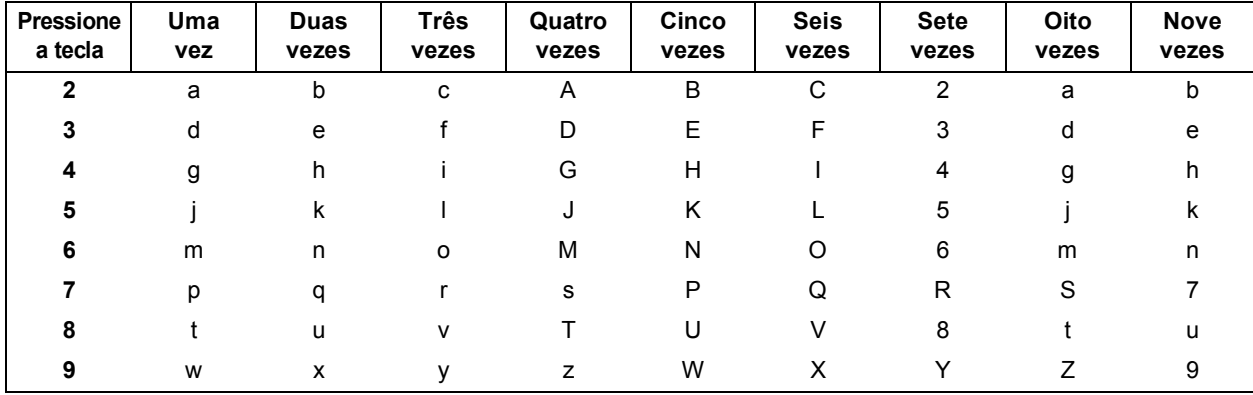

### **Para definir configurações de rede sem fios**

### **Inserindo espaços**

Para inserir um espaço em um nome, pressione  $\blacktriangleright$  duas vezes.

### **Fazendo correções**

Caso tenha inserido um caractere incorretamente e desejar alterá-lo, pressione **4** ou  $\triangleright$  para mover o cursor para o caractere incorreto e pressione **Excluir**. Digite novamente o caractere correto. Você também pode retroceder e inserir um caractere.

### **Repetindo caracteres**

Se precisar inserir um caractere que esteja na mesma tecla do caractere anterior, pressione  $\blacktriangleright$  para mover o cursor para a direita antes de pressionar a tecla novamente.

### **Caracteres e símbolos especiais**

Pressione  $*$ , # ou 0 repetidamente até ver o caractere especial ou símbolo que você deseja.

```
Pressione * para (espaço) ! " # $ % & ' ( ) * + , - . /
Pressione # para : ; < = > ? @ [ ]^{\wedge}Pressione 0 para 0 \setminus \{ | \}^{\sim}
```
# **Substituição de consumíveis**

Quando chega o momento de substituir os cartuchos de tinta, será mostrada uma mensagem de erro no display LCD. Para obter maiores informações sobre os cartuchos de tinta para seu aparelho, visite <http://www.brother.com/original/> ou contate seu revendedor Brother local.

## **Cartucho de tinta**

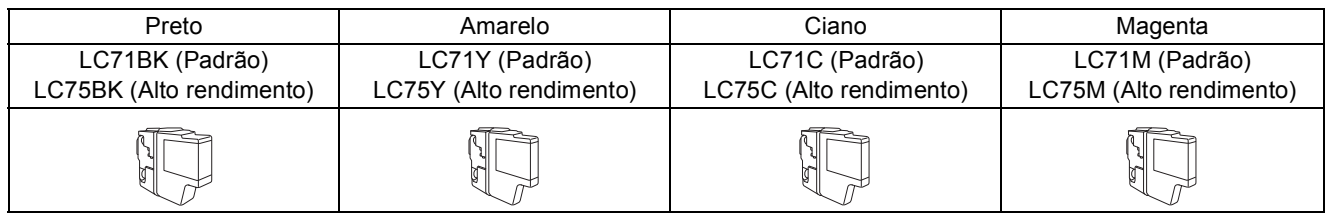

### **O que é Innobella™?**

Innobella™ é uma gama de consumíveis genuínos oferecida pela Brother.

O nome "Innobella™" deriva das palavras "Inovação" e "Bella" (significando "Bela" em italiano) e é a representação da tecnologia "inovadora" fornecendo a você resultados de impressão "belos" e "duradouros".

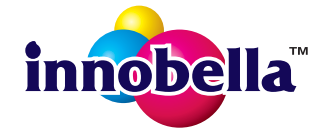

### **Marcas registradas**

O logotipo da Brother é uma marca registrada da Brother Industries, Ltd.

Brother é uma marca registrada da Brother Industries, Ltd.

Windows Vista é uma marca registrada ou marca comercial da Microsoft Corporation nos Estados Unidos e/ou em outros países. Windows e Windows Server são marcas registradas da Microsoft Corporation nos Estados Unidos e/ou em outros países.

Macintosh e Mac OS são marcas registradas da Apple Inc. registradas nos Estados Unidos e em outros países.

Nuance, o logotipo da Nuance, PaperPort e ScanSoft são marcas comerciais ou marcas registradas da Nuance Communications, Inc. ou de seus afiliados nos Estados Unidos e/ou em outros países.

FaceFilter Studio é marca registrada da Reallusion, Inc.

AOSS é marca registrada da Buffalo Inc.

WPA, WPA2 e Wi-Fi Protected Setup são marcas comerciais ou marcas registradas da Wi-Fi Alliance nos Estados Unidos e/ou em outros países.

Todas as empresas cujo software é mencionado neste manual possuem um Contrato de Licença de Software específico para seus programas de propriedade.

AirPrint é marca registrada da Apple Inc.

### **Todos os nomes comerciais e de produtos de empresas que apareçam nos produtos Brother, documentos relacionados e outros materiais são marcas comerciais ou marcas registradas dessas respectivas empresas.**

### **Compilação e publicação**

Sob supervisão da Brother Industries Ltd., este manual foi compilado e publicado com as informações mais recentes sobre descrições e especificações do produto.

O conteúdo deste manual e as especificações deste produto estão sujeitos à alteração sem aviso prévio.

A Brother reserva-se o direito de, sem aviso prévio, fazer alterações nas especificações e nos materiais aqui contidos e não se responsabiliza por quaisquer prejuízos (inclusive indiretos) causados pela confiança nos materiais apresentados, incluindo, dentre outros, erros tipográficos e outros relacionados a esta publicação.

### **Direitos autorais e licença**

©2011 Brother Industries, Ltd. Todos os direitos reservados. Este produto inclui software desenvolvido pelos seguintes fornecedores: ©1983-1998 PACIFIC SOFTWORKS, INC. ©2008 Devicescape Software, Inc. Este produto inclui o software "KASAGO TCP/IP" desenvolvido pela ZUKEN ELMIC,Inc.

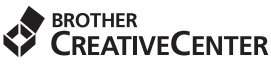

Inspire-se. Se estiver usando o Windows<sup>®</sup>, clique duas vezes no ícone Brother CreativeCenter em sua área de trabalho para acessar um site da Web GRATUITO com muitas ideias e recursos para uso pessoal e profissional.

Usuários Mac podem acessar o Brother CreativeCenter neste endereço da web: <http://www.brother.com/creativecenter/>

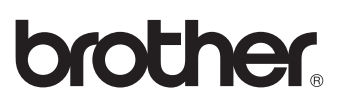